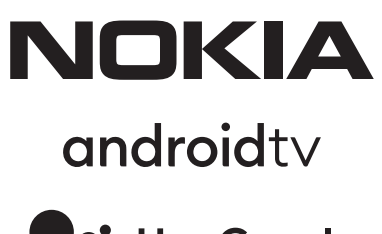

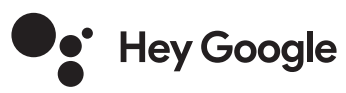

Nokia Televisión inteligente 24", 32", 39", 43", 50", 55", 58", 65", 75" Nokia QLED Smart TV 43", 50", 55", 58", 65", 70"

# **Manual del usuario**

# **Índice de contenidos**

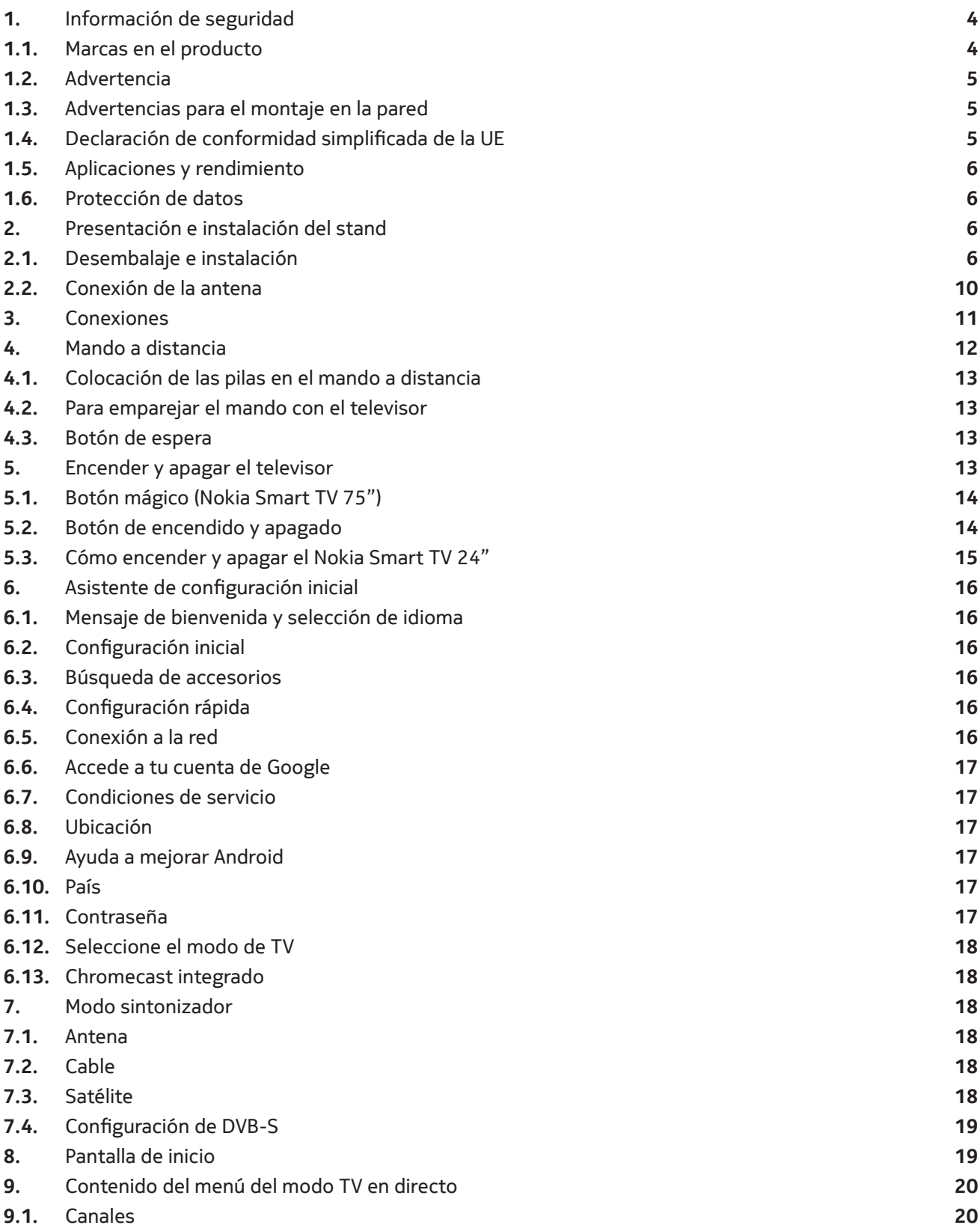

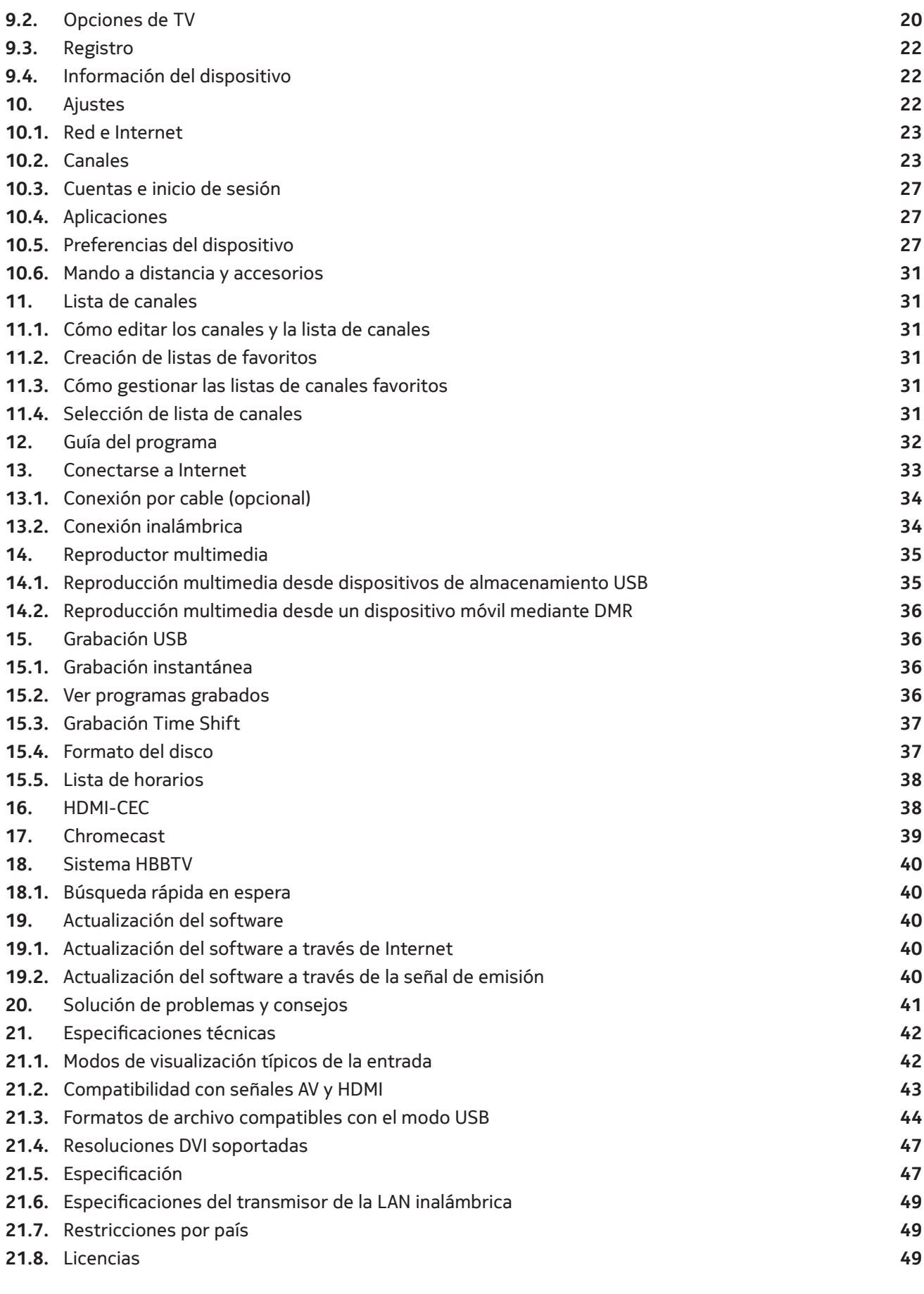

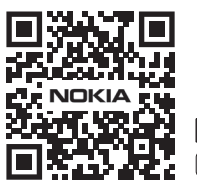

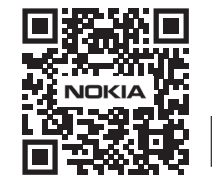

Register your product: **nokia.streamview.com/care**

# **1. Información de seguridad**

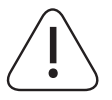

En caso de condiciones meteorológicas extremas (tormentas, rayos) y de largos periodos de inactividad (irse de vacaciones), desconecte el televisor de la red eléctrica.

La clavija de red sirve para desconectar el televisor de la red eléctrica y, por tanto, debe permanecer fácilmente operable. Si el televisor no está desconectado eléctricamente de la red, el aparato seguirá consumiendo energía en todas las situaciones, aunque el televisor esté en modo de espera o apagado.

**Nota:** Siga las instrucciones de la pantalla para utilizar las funciones relacionadas.

**Importante:** Lea completamente estas instrucciones antes de instalar o poner en funcionamiento

#### **ADVERTENCIA**

**Este aparato está destinado a ser utilizado por personas (incluidos los niños) que sean capaces / tengan experiencia en el manejo de un aparato de este tipo sin supervisión, a menos que hayan recibido supervisión o instrucciones sobre el uso del aparato por parte de una persona responsable de su seguridad.**

- Utilice este televisor a una altitud inferior a 2000 metros sobre el nivel del mar, en lugares secos y en regiones de clima moderado o tropical.
- El televisor está destinado al uso doméstico y a un uso general similar, pero también puede utilizarse en lugares públicos.
- Para la ventilación, deje al menos 5 cm de espacio libre alrededor del televisor.
- No se debe impedir la ventilación cubriendo o bloqueando las aberturas de ventilación con elementos como periódicos, manteles, cortinas, etc.
- El enchufe del cable de alimentación debe ser fácilmente accesible. No coloque el televisor, los muebles, etc. sobre el cable de alimentación. Un cable/enchufe dañado puede provocar un incendio o una descarga eléctrica. Manipule el cable de alimentación por el enchufe, no desenchufe el televisor tirando del cable de alimentación. No toque nunca el cable/enchufe con las manos mojadas, ya que podría provocar un cortocircuito o una descarga eléctrica. Nunca haga un nudo en el cable de alimentación ni lo ate con otros cables. Cuando esté dañado debe ser sustituido, esto sólo debe hacerlo personal cualificado.
- No exponga el televisor a goteos o salpicaduras de líquidos y no coloque objetos que contengan líquidos, como jarrones, tazas, etc., sobre el televisor o en su superficie (por ejemplo, en estantes sobre el aparato).
- No exponga el televisor a la luz solar directa ni coloque llamas abiertas, como velas encendidas, encima o cerca del televisor.
- No coloque fuentes de calor, como calentadores eléctricos, radiadores, etc., cerca del televisor.
- No coloque el televisor en el suelo ni en superficies inclinadas.
- Para evitar el peligro de asfixia, mantenga las bolsas de plástico fuera del alcance de los bebés, los niños y los animales domésticos.
- Fije con cuidado el soporte al televisor. Si el soporte está provisto de tornillos, apriételos firmemente para evitar que el televisor se incline. No apriete demasiado los tornillos y monte bien las gomas del soporte.
- No tire las pilas al fuego o con materiales peligrosos o inflamables.

#### **Advertencia**

- Las baterías no deben exponerse a un calor excesivo como el del sol, el fuego o similares.
- Una presión sonora excesiva de los auriculares puede provocar una pérdida de audición.
- Utilice sólo la siguiente fuente de alimentación para el Nokia Smart TV 2400A: Adaptador de corriente Nokia PA1240EU

**POR ENCIMA DE TODO - NUNCA deje que nadie, especialmente los niños, empuje o golpee la pantalla, ni introduzca nada en los agujeros, ranuras o cualquier otra abertura de la caja.**

## **1.1. Marcas en el producto**

Los siguientes símbolos se utilizan en el producto como marcador de restricciones y precauciones e instrucciones de seguridad. Cada explicación se considerará cuando el producto lleve únicamente la marca correspondiente. Anote esta información por razones de seguridad.

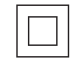

Equipo de clase II: Este aparato está diseñado de tal manera que no requiere una conexión de seguridad a la tierra eléctrica.

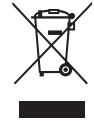

Esta marca indica que este producto no debe eliminarse con otros residuos domésticos en toda la UE. Por favor, recíclelo de forma responsable para promover la reutilización sostenible de los recursos materiales. Para devolver su dispositivo usado, utilice los sistemas de devolución y recogida o póngase en contacto con el minorista donde compró el producto.

#### **1.2. Advertencia**

No ingiera la pila, Peligro de quemadura química Este producto o los accesorios suministrados con el producto pueden contener una pila de botón/moneda. Si se ingiere la pila de botón/monedero, puede causar graves quemaduras internas en sólo 2 horas y puede provocar la muerte.

Mantenga las pilas nuevas y usadas fuera del alcance de los niños. Si el compartimento de las pilas no se cierra de forma segura, deje de utilizar el producto y manténgalo alejado de los niños.

Si cree que las pilas pueden haber sido ingeridas o colocadas dentro de cualquier parte del cuerpo, busque atención médica inmediata.

Un televisor puede caerse, causando graves lesiones personales o la muerte. Muchas lesiones, sobre todo en los niños, pueden evitarse tomando sencillas precauciones como:

- Utilice SIEMPRE armarios o soportes o métodos de montaje recomendados por el fabricante del televisor.
- Utilice SIEMPRE muebles que puedan soportar con seguridad el televisor.
- Asegúrese SIEMPRE de que el televisor no sobresale del borde del mueble de apoyo.
- Eduque SIEMPRE a los niños sobre los peligros de subirse a los muebles para alcanzar el televisor o sus mandos.
- Coloque SIEMPRE los cables conectados a su televisor de forma que no puedan tropezar con ellos, tirar de ellos o agarrarlos.
- NUNCA coloque un televisor en un lugar inestable.
- NUNCA coloque el televisor sobre muebles altos (por ejemplo, armarios o librerías) sin anclar tanto el mueble como el televisor a un soporte adecuado.
- No coloque NUNCA el televisor sobre telas u otros materiales que puedan estar situados entre el televisor y los muebles de apoyo.
- NUNCA coloque objetos que puedan tentar a los niños a trepar, como juguetes y mandos a distancia, en la parte superior del televisor o del mueble sobre el que esté colocado.
- El equipo sólo es apto para el montaje en alturas ≤2 m.

Si se va a mantener y reubicar el televisor existente, deben aplicarse las mismas consideraciones anteriores.

Los aparatos conectados a la toma de tierra de protección de la instalación del edificio a través de la conexión de RED o a través de otros aparatos con conexión a la toma de tierra de protección - y a un sistema de distribución de televisión mediante cable coaxial, pueden en algunas circunstancias crear un riesgo de incendio. Por lo tanto, la conexión a un sistema de distribución de televisión debe realizarse a través de un dispositivo que proporcione aislamiento eléctrico por debajo de un determinado rango de frecuencia (aislador galvánico).

#### **1.3. Advertencias para el montaje en la pared**

- Lea las instrucciones antes de montar el televisor en la pared.
- El kit de montaje en pared es opcional. Puede obtenerlo en su distribuidor local, si no se suministra con su televisor.
- No instale el televisor en el techo o en una pared inclinada.
- Utilice los tornillos de montaje en pared y otros accesorios especificados.

Apriete firmemente los tornillos de montaje en la pared para evitar que el televisor se caiga. No apriete demasiado los tornillos.

Las figuras e ilustraciones de este manual de usuario se proporcionan sólo como referencia y pueden diferir de la apariencia real del producto. El diseño y las especificaciones del producto pueden modificarse sin previo aviso.

#### **1.4. Declaración de conformidad simplificada de la UE**

Por la presente, StreamView declara que el equipo de radio tipo dispositivo Smart TV cumple con la Directiva 2014/53/UE. El texto completo de la declaración de conformidad de la UE está disponible en la siguiente dirección de Internet: nokia.com/shop/support

## **1.5. Aplicaciones y rendimiento**

La velocidad de descarga depende de tu conexión a Internet. Algunas aplicaciones pueden no estar disponibles en tu país o región. Netflix está disponible en algunos países. Es necesario ser miembro del servicio de streaming. Más información en www.netflix.com. La disponibilidad del idioma para el Asistente de Google depende de la compatibilidad con la Búsqueda por voz de Google.

## **1.6. Protección de datos**

Los proveedores de la aplicación y los proveedores de los servicios pueden recopilar y utilizar datos técnicos e información relacionada, incluyendo pero no limitándose a la información técnica sobre este dispositivo, el sistema y el software de la aplicación y los periféricos. Pueden utilizar dicha información para mejorar los productos o para proporcionar servicios o tecnologías, que no le identifican personalmente. Además, algunos servicios de terceros, ya proporcionados en el dispositivo o instalados por usted después de comprar el producto, pueden solicitar un registro con sus datos personales. Algunos servicios pueden recoger datos personales incluso sin proporcionar advertencias adicionales. StreamView no se hace responsable de una posible violación de la protección de datos por parte de servicios de terceros.

# **2. Presentación e instalación del stand**

Gracias por elegir nuestro producto. Pronto disfrutará de su nuevo televisor. Lea atentamente estas instrucciones. Contienen información importante que le ayudará a obtener lo mejor de su televisor y a garantizar una instalación y un funcionamiento seguros y correctos.

## **2.1. Desembalaje e instalación**

## **2.1.1. Montaje/desmontaje de los preparativos del pedestal**

Saque el pedestal y el televisor de la caja de embalaje y coloque el pedestal sobre una mesa o cualquier otra superficie plana.

- Utilice una mesa plana y firme o una superficie uniforme similar que pueda soportar el peso del televisor.
- No sujete la parte del panel de la pantalla.
- Asegúrate de no rayar o romper el televisor.

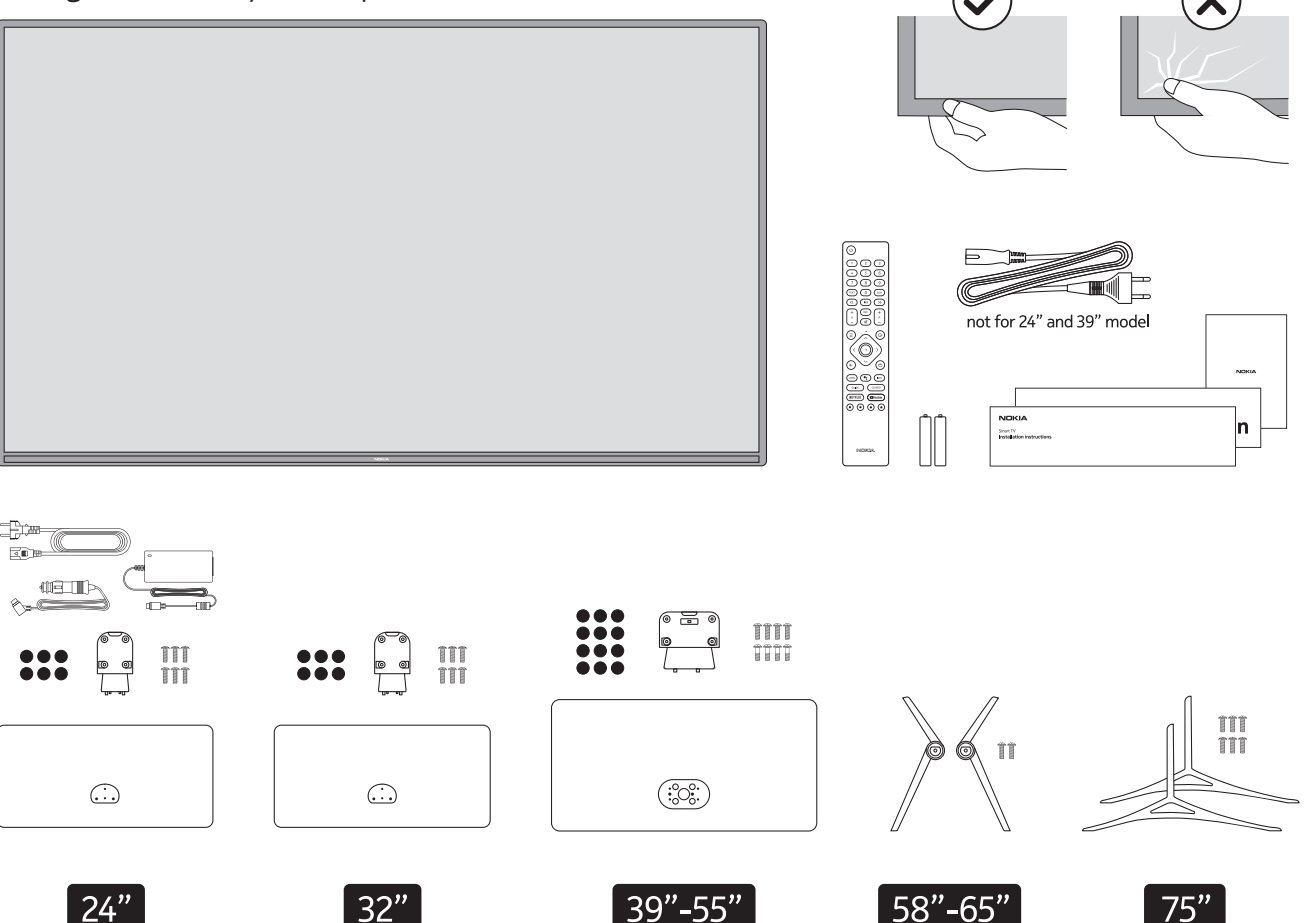

# **QLED Smart TV**

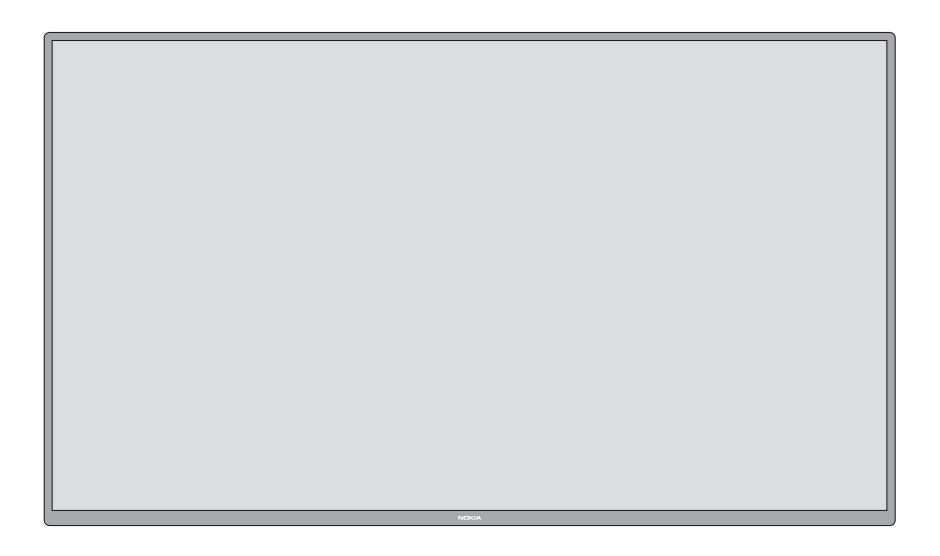

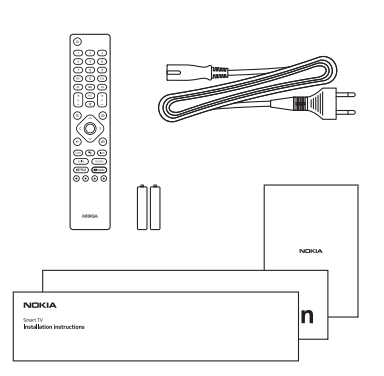

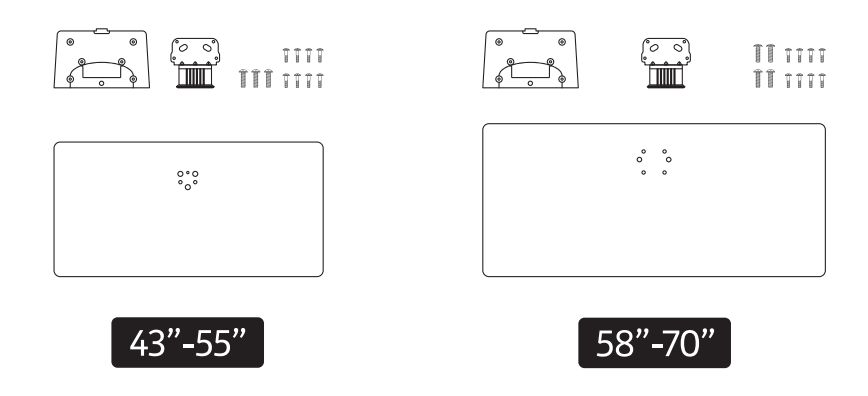

## **2.1.2. Montaje del pedestal**

- 1.Coloque el pedestal sobre la mesa o una superficie uniforme similar.
- 2.Sujete el televisor sobre el pedestal de forma que coincida con el punto de fijación del mismo y luego bájelo para montarlo con su propio peso. Si el pedestal no está bien colocado, presione suavemente hacia

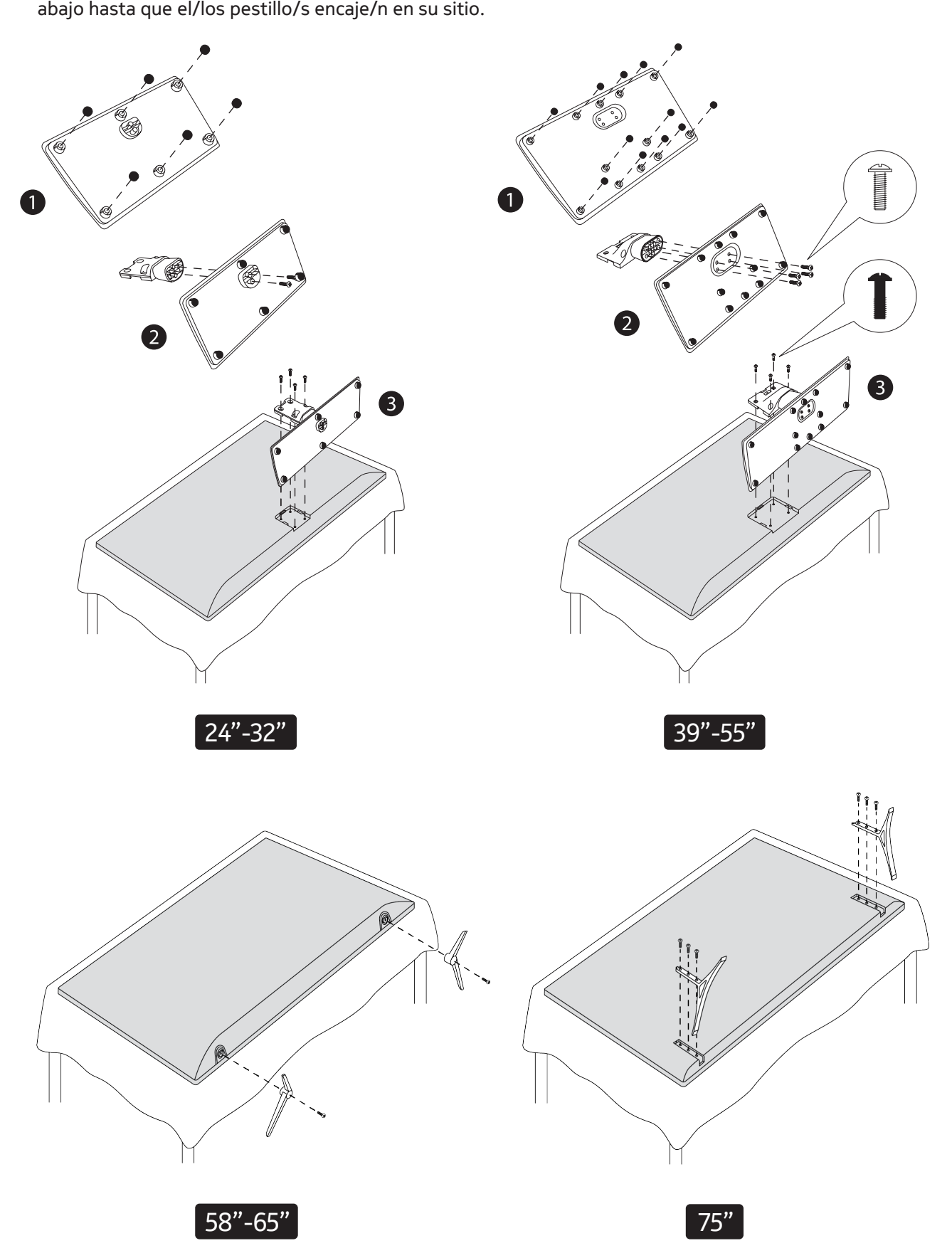

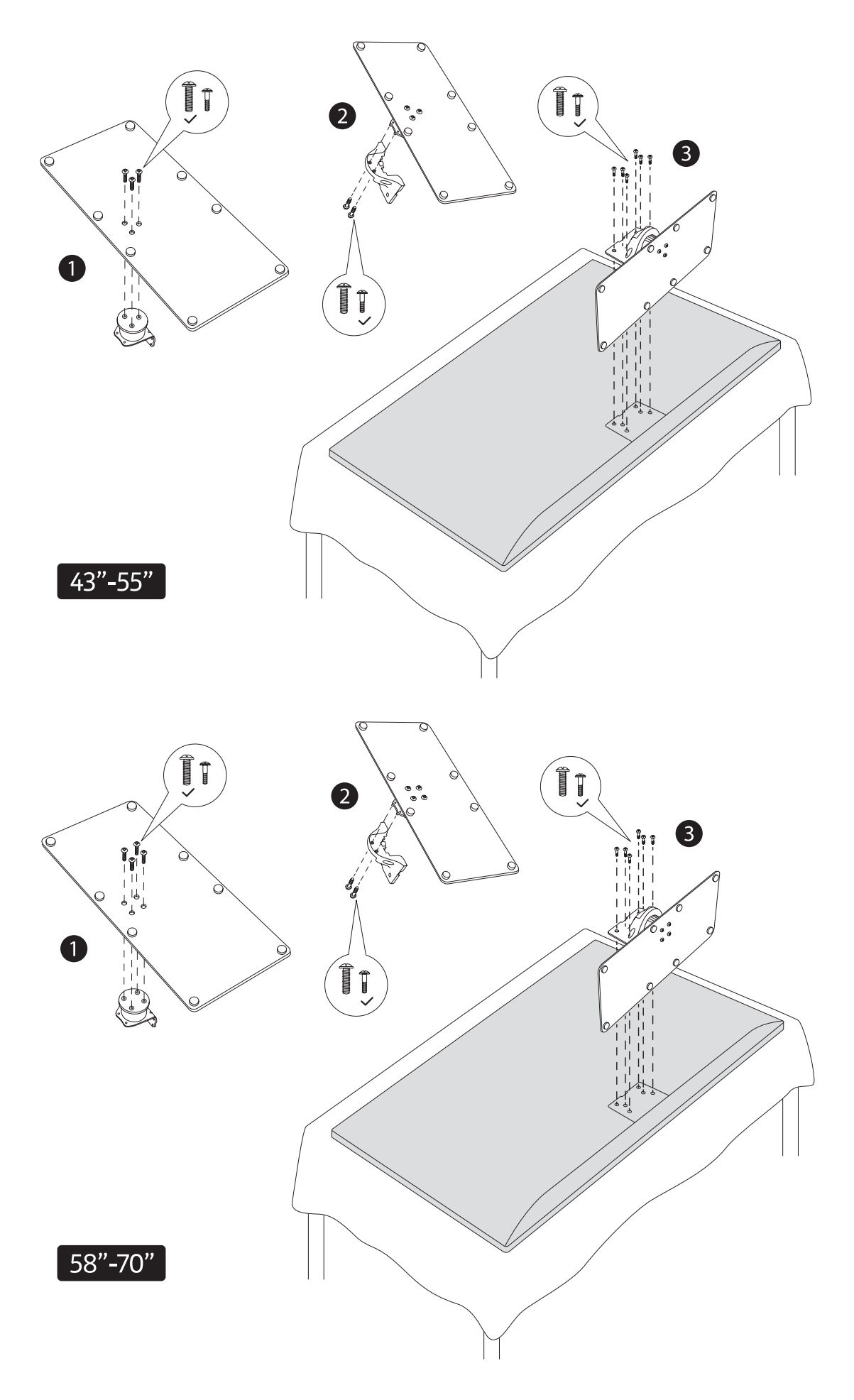

## **2.1.3. Cómo quitar el pedestal del televisor**

Asegúrese de retirar el pedestal de la siguiente manera cuando utilice el soporte para colgar en la pared o vuelva a embalar el televisor.

- Coloque el televisor en una mesa de trabajo con el panel de la pantalla hacia abajo sobre el paño limpio y suave. Deje el pedestal sobresaliendo del borde de la superficie.
- Pulse el/los botón/es de la parte trasera del pedestal para liberar el/los pestillo/s.
- Retire el pedestal tirando de él para separarlo del televisor.

## **2.1.4. Cuando se utiliza el soporte de pared**

Su televisor también está preparado para un soporte de pared compatible con VESA. Si no se suministra con el televisor, póngase en contacto con su distribuidor local para adquirir el soporte de pared recomendado.

Agujeros y medidas para la instalación del soporte de pared:

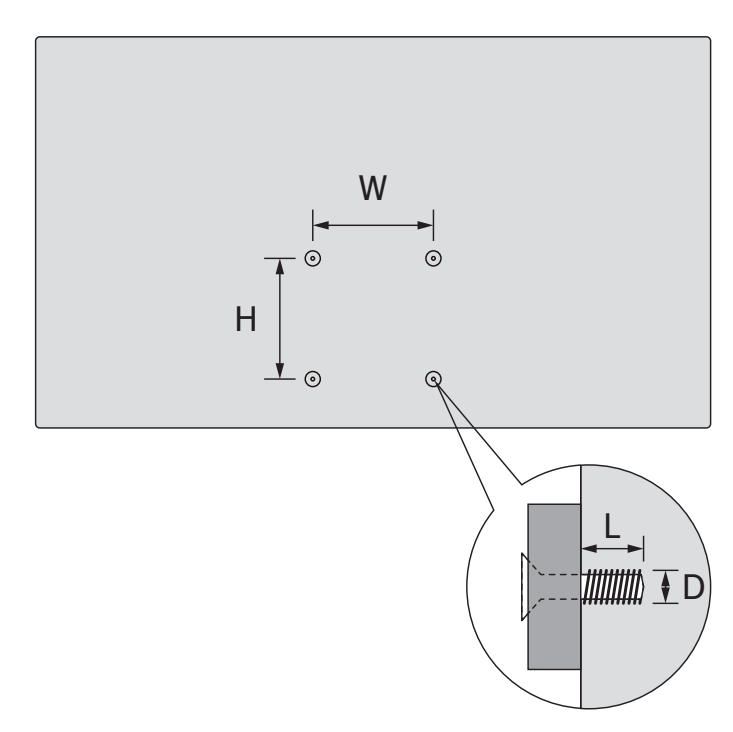

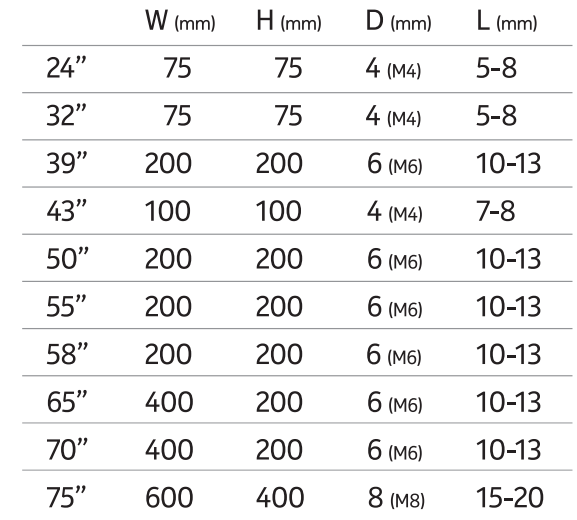

## **2.2. Conexión de la antena**

.<br>Conecte la clavija de la antena o de la televisión por cable a la toma AERIAL INPUT (ANT) o la clavija del satélite a la toma SATELLITE INPUT (LNB) situada en la parte trasera del televisor.

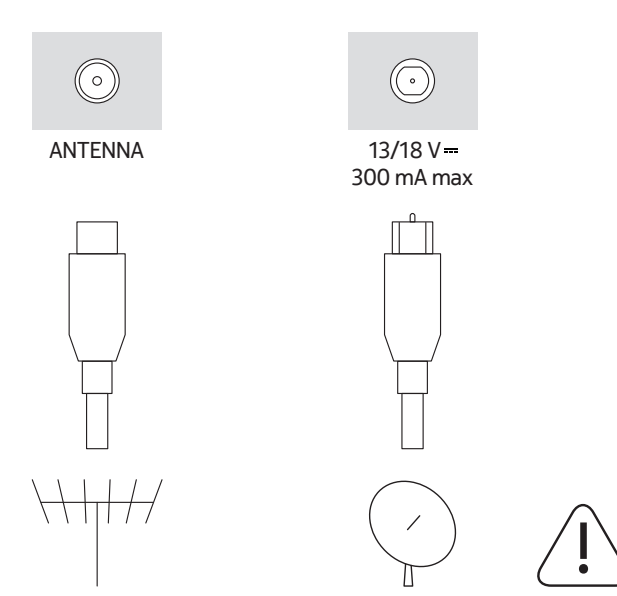

#### **Precaución**

Si desea conectar un aparato al televisor, asegúrese de que tanto el televisor como el aparato están apagados antes de realizar cualquier conexión. Una vez realizada la conexión, puede encender los aparatos y utilizarlos.

# **3. Conexiones**

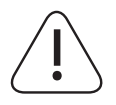

## **Precaución**

Si desea conectar un aparato al televisor, asegúrese de que tanto el televisor como el aparato están apagados antes de realizar cualquier conexión. Una vez realizada la conexión, puede encender los aparatos y utilizarlos.

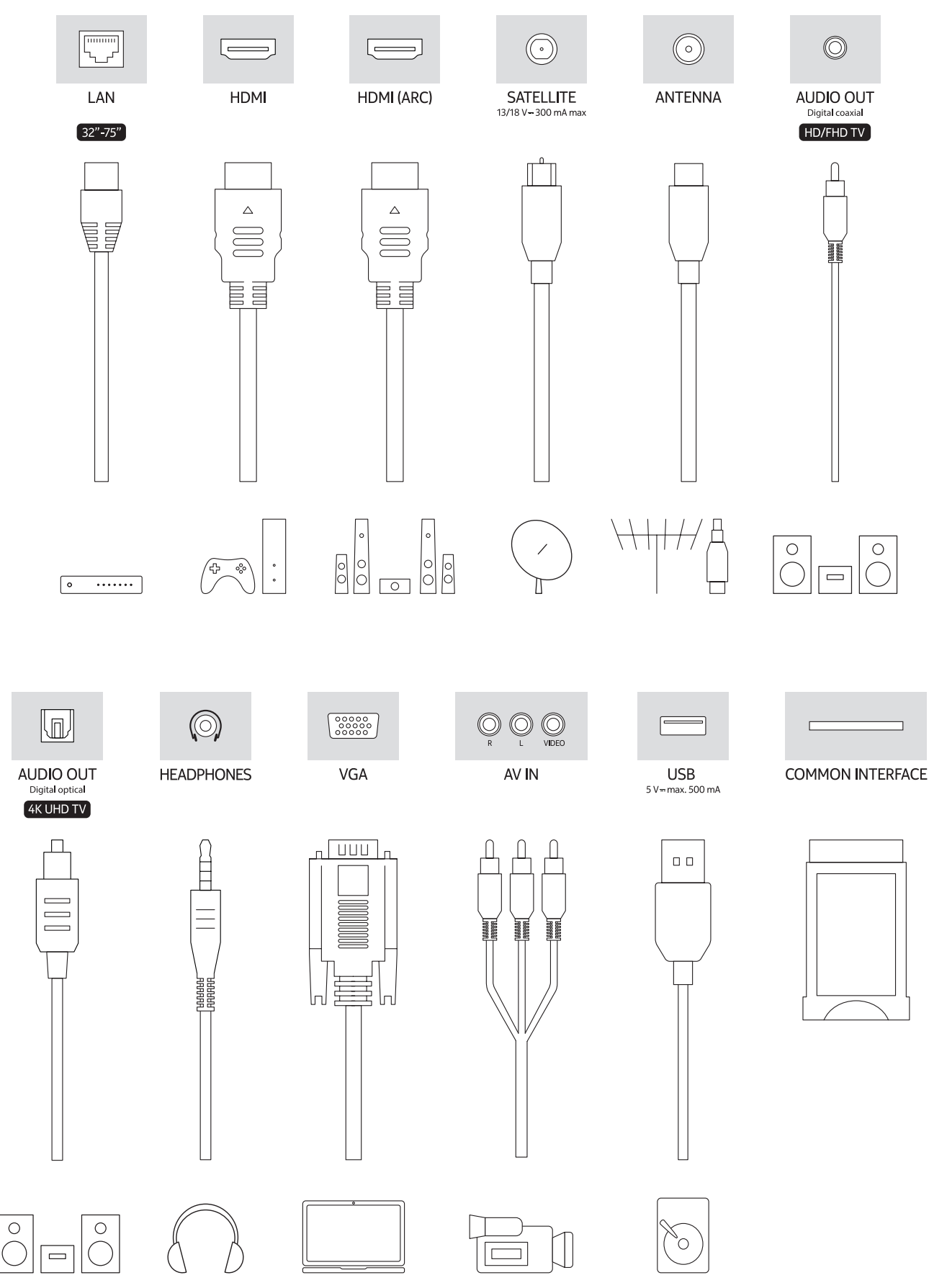

# **4. Mando a distancia**

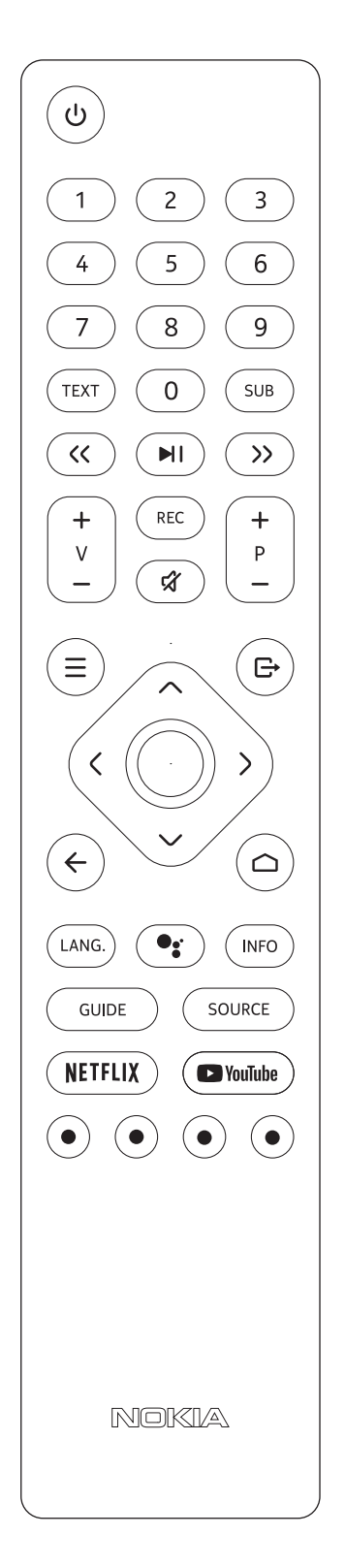

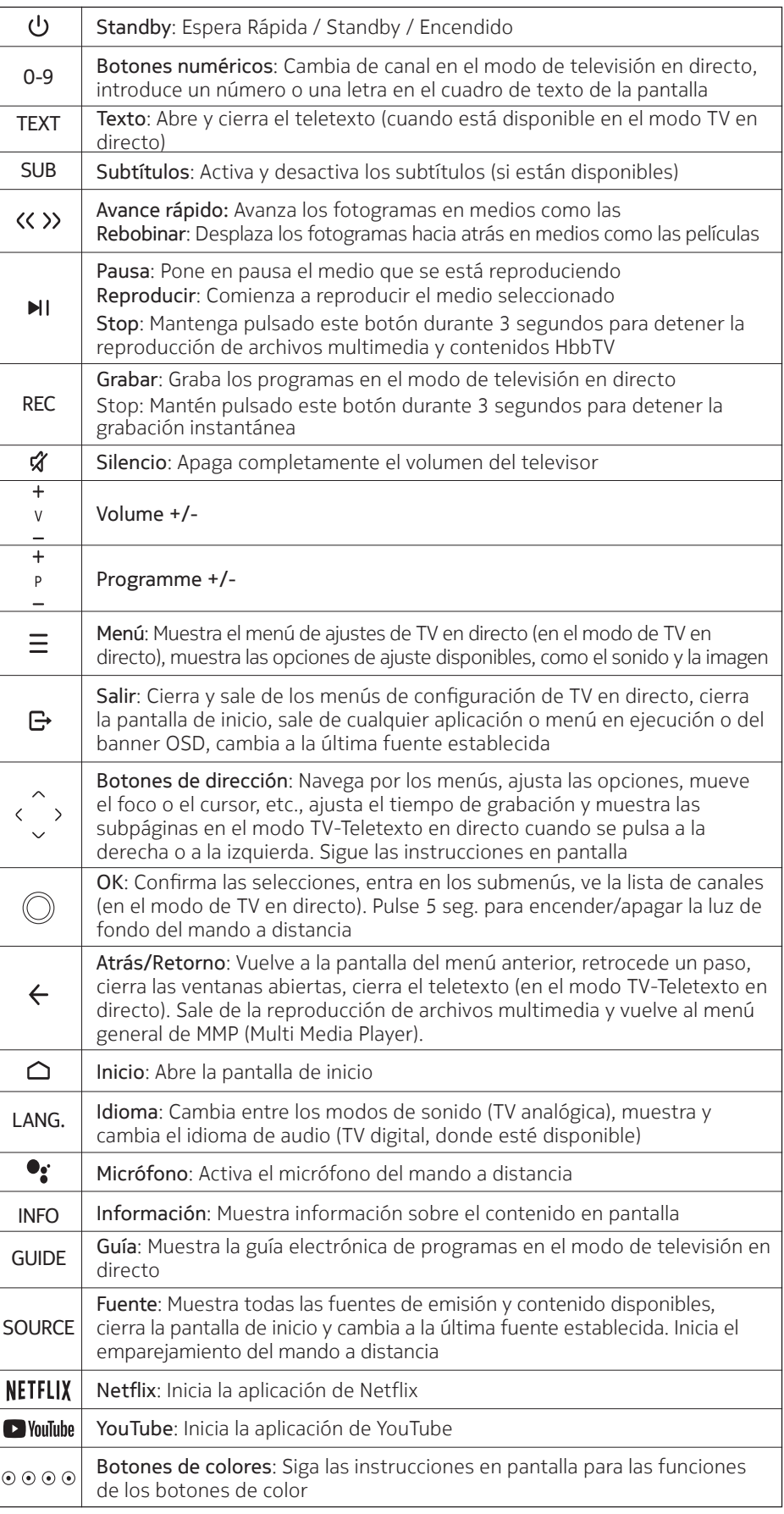

## **4.1. Colocación de las pilas en el mando a distancia**

Retire primero el tornillo que fija la tapa del compartimento de las pilas en la parte posterior del mando a distancia. Levante la tapa con cuidado. Introduzca dos pilas de 1,5 V - tamaño AAA. Asegúrese de que los signos (+) y (-) coincidan (observe la polaridad correcta). No mezcle las pilas viejas con las nuevas. Reemplace sólo con el mismo tipo o uno equivalente. Vuelva a colocar la tapa. Vuelva a atornillar la tapa.

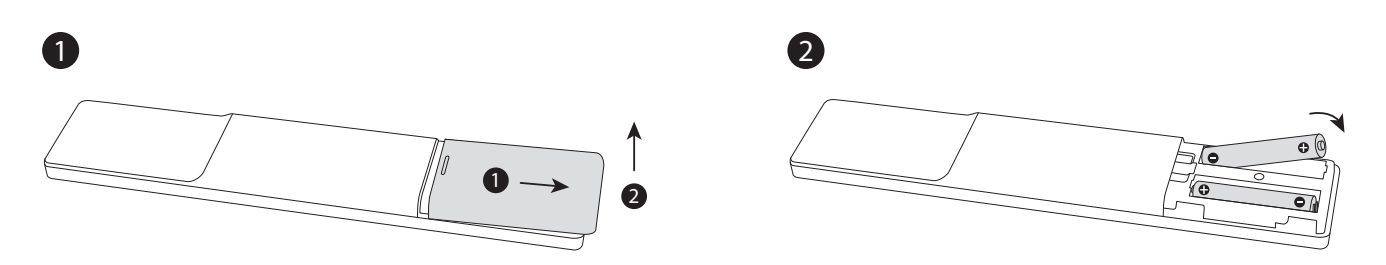

## **4.2. Para emparejar el mando con el televisor**

Cuando el televisor se enciende por primera vez, se realiza una búsqueda de accesorios después de la configuración inicial. En este momento deberá emparejar el mando a distancia con el televisor.

Mantenga pulsado el botón Fuente del mando a distancia hasta que el LED del mando empiece a parpadear y, a continuación, suelte el botón Fuente. Eso significa que el mando está en modo de emparejamiento.

Ahora esperarás a que el televisor encuentre tu mando. Selecciona el nombre de tu mando y pulsa OK cuando aparezca en la pantalla del televisor.

Cuando el proceso de emparejamiento sea exitoso, el LED del mando se apagará. Si el proceso de emparejamiento falla, el mando entrará en modo de reposo después de 30 segundos.

Para emparejar el mando más adelante, puedes ir al menú de Ajustes, seleccionar la opción Mandos y Accesorios y pulsar OK para iniciar la búsqueda de accesorios.

## **4.3. Botón de espera**

Mantenga pulsado el botón de espera del mando a distancia. En la pantalla aparecerá el diálogo de apagado. Resalte OK y pulse el botón OK. El televisor pasará al modo de espera. Pulse brevemente y suéltelo para poner el televisor en modo de espera rápida o para encender el televisor cuando esté en modo de espera rápida o en modo de espera.

# **5. Encender y apagar el televisor**

El método de encendido/apagado puede variar según el modelo.

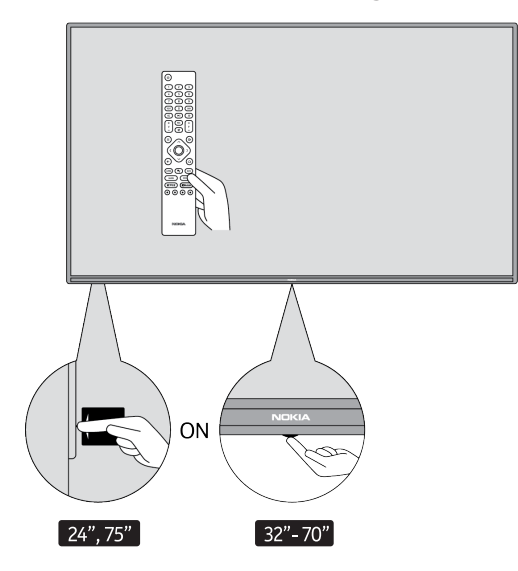

# **5.1. Botón mágico (Nokia Smart TV 75")**

#### Conectar la energía

**Importante:** El televisor está diseñado para funcionar con una toma de 220-240V AC, 50 Hz.

Después de desembalar el televisor, deje que alcance la temperatura ambiente antes de conectarlo a la red eléctrica.

Conecte el cable de alimentación a la toma de corriente. El televisor se encenderá automáticamente.

#### **Para encender el televisor desde el modo de espera**

Si el televisor está en modo de espera, el LED de espera se ilumina. Para encender el televisor desde el modo de espera:

- Pulse el botón de espera del mando a distancia.
- Para encender el televisor, pulse el interruptor de control situado en el centro del televisor.

#### **Para poner el televisor en modo de espera**

El televisor no puede ponerse en modo de espera mediante el interruptor de control. Mantenga pulsado el botón Standby del mando a distancia. En la pantalla aparecerá el diálogo de apagado. Resalte OK y pulse el botón OK. El televisor pasará al modo de espera.

#### **Para apagar el televisor**

Para apagar completamente el televisor, desenchufe el cable de alimentación de la toma de corriente.

#### **Modo de espera rápido**

Para poner el televisor en modo de espera rápida

- Pulse el botón de espera del mando a distancia. Pulse de nuevo para volver al modo de funcionamiento.
- Pulse el centro del interruptor de control del televisor y manténgalo pulsado durante unos segundos. Vuelva a pulsar para regresar al modo de funcionamiento.

#### **5.2. Botón de encendido y apagado**

Conectar la energía

**Importante:** El televisor está diseñado para funcionar con una toma de 220-240V AC, 50 Hz.

Después de desembalar el televisor, deje que alcance la temperatura ambiente antes de conectarlo a la red eléctrica. Conecte el cable de alimentación a la toma de corriente. El televisor se encenderá automáticamente.

#### **Para encender el televisor desde el modo de espera**

Si el televisor está en modo de espera, el LED de espera se ilumina. Para encender el televisor desde el modo de espera:

- Pulse el botón de espera del mando a distancia.
- Pulse el botón de control del televisor. El televisor se encenderá.

#### **Para poner el televisor en modo de espera**

El televisor no puede pasar al modo de espera mediante el botón de control. Mantenga pulsado el botón Standby del mando a distancia. En la pantalla aparecerá el diálogo de apagado. Resalte OK y pulse el botón OK. El televisor pasará al modo de espera.

#### **Para apagar el televisor**

Para apagar completamente el televisor, desenchufe el cable de alimentación de la toma de corriente.

#### **Modo de espera rápido**

Para poner el televisor en modo de espera rápida

- Pulse el botón de espera del mando a distancia. Pulse de nuevo para volver al modo de funcionamiento.
- Pulse el botón de control del televisor. Pulse de nuevo el botón de control para volver al modo de funcionamiento.

## **5.3. Cómo encender y apagar el Nokia Smart TV 24"**

## **5.3.1. Conectado con el adaptador de corriente**

#### Conectar la energía

**Importante:** El televisor está diseñado para funcionar con una alimentación de 12 V DC. Para ello, se utiliza un adaptador que proporciona una tensión de 12 V.

Después de desembalar el televisor, deje que alcance la temperatura ambiente antes de conectarlo a la red eléctrica.

Conecte el adaptador suministrado a un sistema que suministre 100-240 V AC, 50/60 Hz. El televisor se encenderá automáticamente.

Para suministrar la energía a través de la toma del encendedor de su vehículo, conecte un extremo del cable adaptador para el encendedor (enchufe para el coche - puede adquirirse por separado si no se suministra con el televisor) en la toma del vehículo y conecte el otro extremo del cable adaptador en el terminal de 12 V CC de la parte trasera del televisor.

Asegúrese de poner a tierra la conexión correctamente.

Conecte el terminal de tierra del adaptador de CA con el terminal de tierra previsto en la toma de corriente utilizando el cable de alimentación adjunto. Si el enchufe suministrado no se ajusta a su toma de

corriente, consulte a un electricista para que sustituya la toma obsoleta. Conecte firmemente el cable de tierra

#### Para encender el televisor desde el modo de espera

Si el televisor está en modo de espera, el LED de espera se ilumina. Para encender el televisor desde el modo de espera:

• Pulse el botón de espera del mando a distancia.

• Pulse el centro del interruptor de control del televisor en.

El televisor se encenderá entonces.

#### Para poner el televisor en modo de espera

El televisor no puede ponerse en modo de espera mediante el interruptor de control. Mantenga pulsado el botón Standby del mando a distancia. En la pantalla aparecerá el diálogo de apagado. Resalte OK y pulse el botón OK. El televisor pasará al modo de espera.

#### Para apagar el televisor

Para apagar completamente el televisor, desenchufe el adaptador de corriente de la toma de corriente.

#### Modo de espera rápido

Para poner el televisor en modo de espera rápida

- Pulse el botón de espera del mando a distancia. Pulse de nuevo para volver al modo de funcionamiento.
- Pulse el centro del interruptor de control del televisor y manténgalo pulsado durante unos segundos.
- Pulse de nuevo para volver al modo de funcionamiento.

## **5.3.2. Conectado con un adaptador de baja tensión**

#### Encender el televisor con el enchufe del coche

- 1.Para alimentar el televisor a través de la toma de mechero de su vehículo, conecte un extremo del cable adaptador del mechero (enchufe de coche - puede adquirirse por separado si no se suministra con el televisor) en la toma del vehículo y conecte el otro extremo del cable adaptador en el terminal DC 12 V de la parte trasera del televisor. A continuación, se encenderá el LED de espera.
- 2.Pulse el botón de espera del mando a distancia o pulse el centro (opcional) del interruptor de control del televisor en. El televisor se encenderá.
- 3.Ajuste la posición de la antena para una mejor recepción o reinstale los canales de televisión si es necesario.

#### Apagar el televisor

1.El televisor no puede ponerse en modo de espera a través del interruptor de control. Mantenga pulsado el

botón Standby del mando a distancia. En la pantalla aparecerá el diálogo de apagado. Resalte OK y pulse el botón OK. El televisor pasará al modo de espera.

2.Desenchufe los conectores de los cables y las clavijas de alimentación.

#### **ATENCIÓN: Entrada de 12 V**

 $V^+$   $\leftarrow$   $V^+$ V- V- V-

# **6. Asistente de configuración inicial**

Nota: Siga las instrucciones en pantalla para completar el proceso de configuración inicial. Utilice los botones direccionales y el botón OK del mando a distancia para seleccionar, configurar, confirmar y proceder.

Cuando se enciende por primera vez, aparece una pantalla de bienvenida. Seleccione su idioma y pulse OK. Siga las instrucciones en pantalla para configurar su televisor e instalar los canales. El asistente de instalación le guiará a través del proceso de configuración. Puede realizar la configuración inicial en cualquier momento utilizando la opción Reiniciar del menú Configuración>Preferencias del dispositivo. Puede acceder al menú de configuración desde la pantalla de inicio o desde el menú de opciones de TV en el modo de TV en directo.

#### **6.1. Mensaje de bienvenida y selección de idioma**

Aparecerá un mensaje de bienvenida junto con las opciones de selección de idioma que aparecen en la pantalla. Seleccione el idioma deseado de la lista y pulse OK para continuar.

#### **6.2. Configuración inicial**

Tras la selección del país, puede iniciar el asistente de configuración inicial. Resalte Continuar y pulse OK para continuar. No podrá volver atrás y cambiar el idioma y el país una vez que haya procedido. Si necesita cambiar el idioma después de este paso, tendrá que poner el televisor en modo de espera para que el proceso de configuración comience desde el principio la próxima vez que encienda el televisor. Para ello, mantenga pulsado el botón de espera. Aparecerá un diálogo. Marque OK y pulse OK.

#### **6.3. Búsqueda de accesorios**

Una vez iniciada la configuración inicial, se realizará una búsqueda de accesorios. Siga las instrucciones en pantalla para emparejar el mando a distancia (depende del modelo de mando) y otros accesorios inalámbricos con el televisor. Pulse el botón Atrás/Retorno para terminar de añadir accesorios y continuar.

## **6.4. Configuración rápida**

Si no ha conectado previamente su televisor a Internet a través de Ethernet, aparecerá una pantalla en la que podrá transferir la red WLAN de su teléfono Android y la cuenta de Google a su televisor. Selecciona Continuar y pulsa OK para continuar. Siga las instrucciones en pantalla de su televisor y de su teléfono para completar el proceso. También puede omitir este paso seleccionando la opción Omitir. Algunos pasos pueden omitirse dependiendo de la configuración realizada en este paso.

Si ha conectado previamente su televisor a Internet a través de Ethernet, aparecerá un mensaje indicando que está conectado. Puede elegir continuar con la conexión por cable o cambiar la red. Resalte Cambiar red y pulse OK si desea utilizar la conexión inalámbrica en lugar de la conexión por cable

## **6.5. Conexión a la red**

Se le dirigirá al siguiente paso automáticamente si conecta su televisor a Internet a través de Ethernet en este punto. Si no, se buscarán las redes inalámbricas disponibles y se listarán en la siguiente pantalla. Seleccione su red WLAN de la lista y pulse OK para conectarse. Introduzca la contraseña con el teclado virtual si la red está protegida por contraseña. Seleccione la opción Otra red de la lista si la red a la que desea conectarse tiene un SSID oculto.

Si prefiere no conectarse a Internet en este momento, puede omitir este paso seleccionando la opción Omitir. Puede conectarse a Internet más tarde utilizando las opciones del menú Red e Internet en el menú Configuración de la pantalla de inicio o en el menú de opciones de TV en el modo de TV en directo.

Este paso se omitirá si se ha establecido la conexión a Internet en el paso anterior.

## **6.6. Accede a tu cuenta de Google**

Si la conexión se realiza con éxito, puedes iniciar sesión en tu cuenta de Google en la siguiente pantalla. Para poder utilizar los servicios de Google es necesario haber iniciado sesión en una cuenta de Google. Este paso se omitirá si no se ha establecido una conexión a Internet en el paso anterior o si ya ha iniciado sesión en su cuenta de Google en el paso de configuración rápida.

Al iniciar sesión, podrás descubrir nuevas aplicaciones de vídeos, música y juegos en Google Play; obtener recomendaciones personalizadas de aplicaciones como YouTube; comprar o alquilar las últimas películas y programas en Google Play Movies & TV; acceder a tu entretenimiento y controlar tus medios. Selecciona Iniciar sesión y pulsa OK para continuar. Las opciones de inicio de sesión son las siguientes:

- Utilice su teléfono u ordenador: Puedes utilizar un navegador en tu teléfono u ordenador para iniciar sesión. Resalte esta opción y pulse el botón OK. Aparecerá un código en la pantalla del televisor. Asegúrate de que tu teléfono u ordenador está en la misma red que tu televisor. Abre el sitio web indicado (androidtv.com setup, sigue las instrucciones en pantalla para obtener la url actualizada del sitio web) en el navegador de tu teléfono u ordenador e introduce el código que veas en la pantalla de tu televisor en el campo de entrada correspondiente. A continuación, sigue las instrucciones de tu dispositivo y completa el proceso.
- Utiliza tu mando: Con esta opción puedes acceder a tu cuenta de Google introduciendo tu dirección de correo electrónico o tu número de teléfono y tu contraseña. Si prefieres no acceder a tu cuenta de Google en este momento, puedes omitir este paso seleccionando la opción Omitir

## **6.7. Condiciones de servicio**

A continuación aparecerá la pantalla de las Condiciones de Servicio. Al continuar, estarás aceptando las condiciones de servicio de Google, la política de privacidad de Google y las condiciones de servicio de Google Play. Resalte Aceptar y pulse OK en el mando para confirmar y continuar. También puedes ver las Condiciones de Servicio, la Política de Privacidad y las Condiciones de Servicio de Play en esta pantalla. Para visualizar el contenido se necesita una conexión a Internet. Se mostrará un mensaje que menciona la dirección del sitio web en el que también se puede ver esta información en caso de que no se disponga de acceso a Internet.

## **6.8. Ubicación**

En la siguiente pantalla, puede permitir o no que Google y las aplicaciones de terceros utilicen la información de ubicación de su televisor. Seleccione Sí para confirmar y pulse OK. Para omitir este paso sin confirmación, seleccione No y continúe pulsando el botón OK. Puede cambiar esta configuración más tarde utilizando el menú Configuración>Preferencias del dispositivo>Localización en la pantalla de inicio.

## **6.9. Ayuda a mejorar Android**

Envía automáticamente información de diagnóstico a Google, como informes de fallos y datos de uso de tu dispositivo y aplicaciones. Esta información no se utilizará para identificarte. Selecciona Sí para confirmar y pulsa OK. Para omitir este paso sin confirmación, seleccione No y proceda pulsando el botón OK. Puedes cambiar esta configuración más tarde utilizando el menú Configuración>Preferencias del dispositivo>Uso y diagnóstico en la pantalla de inicio.

A continuación se mostrará información sobre los servicios de Google y algunas funciones de su televisor. Puede activar los resultados personales de Assistant eligiendo la opción correspondiente cuando se le solicite. Pulse OK consecutivamente para continuar.

## **6.10. País**

En el siguiente paso seleccione su país de la lista y pulse OK para continuar.

## **6.11. Contraseña**

Dependiendo de la selección de país que haya hecho en el paso anterior, es posible que se le pida que defina

una contraseña (PIN) en este punto. Pulse OK para continuar. El PIN seleccionado no puede ser 0000. Este PIN será necesario para acceder a algunos menús, contenidos o para liberar canales bloqueados, fuentes, etc. Tendrá que introducirlo si se le pide que introduzca un PIN para cualquier operación de menú más adelante.

## **6.12. Seleccione el modo de TV**

En el siguiente paso de la configuración inicial, puede establecer el modo de funcionamiento del televisor como Home o como Store. La opción Tienda configurará los ajustes del televisor para el entorno de la tienda. Esta opción está pensada sólo para el uso en tiendas. Se recomienda seleccionar Hogar para el uso doméstico.

## **6.13. Chromecast integrado**

Selecciona tu preferencia de disponibilidad de Chromecast. Si se establece como Activado, su televisor será detectado como un dispositivo Google Cast y permitirá que el Asistente de Google y otros servicios despierten su televisor para responder a los comandos, incluso cuando esté en modo de espera y la pantalla esté apagada.

# **7. Modo sintonizador**

Nota: Si no desea realizar una exploración del sintonizador, seleccione una de las opciones disponibles de todos modos. Puede omitir la búsqueda en alguna etapa posterior del asistente de instalación. Si omite este paso, puede realizar una búsqueda de canales más tarde utilizando las opciones del menú Canales relacionadas.

El siguiente paso es la selección del modo del sintonizador. Seleccione su preferencia de sintonizador para instalar canales para la función de TV en directo. Están disponibles las opciones de antena, cable y satélite. Resalte la opción que corresponda a su entorno y pulse OK o el botón direccional derecho para continuar.

## **7.1. Antena**

Si se selecciona la opción Antena, el televisor buscará emisiones digitales terrestres y analógicas. En la siguiente pantalla, resalte la opción Búsqueda y pulse OK para iniciar la búsqueda o seleccione Omitir búsqueda para continuar sin realizarla.

## **7.2. Cable**

Si se selecciona la opción Cable, el televisor buscará emisiones digitales por cable y analógicas. Si hay alguna, las opciones de operador disponibles aparecerán en la pantalla de Selección de Operador. En caso contrario, se saltará este paso. Sólo puede seleccionar un operador de la lista. Resalte el operador deseado y pulse OK o el botón direccional derecho para continuar. En la siguiente pantalla, seleccione la opción Escanear para iniciar una búsqueda o seleccione Omitir Escaneo para continuar sin realizar una búsqueda. Si se selecciona la opción Escanear, a continuación se mostrará una pantalla de configuración. Es posible que haya que configurar las opciones de Modo de exploración, Frecuencia (kHz), Modulación, Velocidad de símbolos (kSym/s) e ID de red. Para realizar un escaneo completo configure el Modo de Escaneo como Completo/Avanzado si está disponible. Dependiendo del operador seleccionado y/o del Modo de Escaneo, algunas opciones pueden no estar disponibles para ser configuradas.

Cuando haya terminado de configurar las opciones disponibles, pulse el botón direccional derecho para continuar. El televisor comenzará a buscar las emisiones disponibles.

## **7.3. Satélite**

Si se selecciona la opción Satélite, a continuación se mostrará la pantalla Tipo de Satélite. Estarán disponibles las opciones Satélite preferido y Satélite general. Seleccione una y pulse OK para continuar.

Nota: Las opciones Satélite preferido y Satélite general pueden no estar disponibles dependiendo del país seleccionado. En este caso, la pantalla de ajuste de configuración de DVBS se mostrará después de seleccionar el modo de sintonización como Satélite.

Si se selecciona la opción Satélite preferido, la siguiente pantalla será la de Seleccionar operador. Sólo puede seleccionar un operador de la lista. Resalte el operador deseado y pulse OK o el botón direccional derecho para continuar. Algunas de las siguientes opciones pueden estar preconfiguradas dependiendo del operador seleccionado en este paso. Compruebe los parámetros antes de continuar y ajústelos si es necesario.

## **7.4. Configuración de DVB-S**

A continuación se mostrará la pantalla de configuración de DVB-S. En primer lugar, se debe establecer el tipo de antena (esta opción puede denominarse tipo de satélite en función de la selección del país). ) Están disponibles las opciones Universal, Cable Único y Jess Cable Único. Establezca el Tipo de Antena como Universal para los sistemas de satélite Direct y DiSEqC. Si configura el tipo de antena como Universal, pulse el botón direccional derecho para pasar al siguiente paso. Si el tipo de antena está configurado como Single Cable o Jess Single cable, habrá tres opciones más en la pantalla de Configuración DVB-S: Sintonizador, Frecuencia de banda y Definido por el usuario. La opción Definido por el usuario estará disponible si la frecuencia de banda está configurada como Definido por el usuario. Ajuste estas opciones si están disponibles y pulse el botón direccional derecho para continuar.

Dependiendo de las selecciones de país y tipo de satélite que haya realizado en los primeros pasos del proceso de configuración inicial, la pantalla de Cargar Lista de Preajustes puede aparecer a continuación. Resalte Cargar Lista de Preajustes y pulse OK o el botón direccional derecho para continuar con la instalación de SatcoDX. También puede omitir este paso seleccionando la opción Omitir.

Después de que los parámetros de la pantalla de Ajuste de la Configuración DVB-S estén configurados de acuerdo con su entorno y se haya seleccionado la preferencia de instalación de la lista de preajustes, el siguiente paso puede ser la pantalla de Selección de Satélite. Podrá configurar diferentes satélites dependiendo del tipo de antena y del operador seleccionados en los pasos anteriores. Resalte la opción de satélite deseada y pulse OK para configurar los parámetros (Si tiene un sistema de satélite Directo, la opción DiSEqC Set debe establecerse como DiSEqC A. ). El Estado del Satélite de la primera opción de satélite se establecerá como Activado. Para poder configurar otros ajustes del satélite y habilitar el escaneo, esta opción debe estar activada primero. Pulse el botón Atrás y seleccione el siguiente satélite que desee configurar. Cuando haya completado los cambios de configuración, pulse el botón direccional derecho para continuar.

Si en el paso anterior se ha seleccionado la opción de cargar la lista de canales preestablecidos, se saltarán los siguientes pasos y se iniciará la instalación de la lista de canales preestablecidos. Si no se ha seleccionado el satélite correcto para la instalación de SatcoDX, aparecerá un diálogo de advertencia en la pantalla. Aparecerá una lista de los satélites que se pueden seleccionar. Pulse OK para cerrar el diálogo y a continuación configure el satélite correspondiente.

A continuación se mostrará la pantalla de exploración de canales. Seleccione Escanear y pulse OK o el botón direccional derecho para proceder con las configuraciones de escaneo. Seleccione Omitir Escaneo para proceder sin realizar un escaneo y completar la configuración inicial.

La pantalla de configuración de la exploración DVBS se mostrará a continuación si se selecciona la opción de exploración. Las siguientes opciones estarán disponibles: Modo de Escaneo y Canales. Puede elegir entre realizar un escaneo completo o un escaneo de red. Configure el Modo de Escaneo según corresponda. Si va a realizar una exploración de red, asegúrese de que ha ajustado con precisión los parámetros de Frecuencia, Velocidad de Símbolos (kSym/s) y Polarización en la opción Transpondedor en la pantalla de Configuración del Satélite. Es posible que no pueda cambiar el ajuste del modo de exploración en función de las selecciones anteriores. Si la opción Canales está configurada como Libre no se instalarán los canales codificados. También pueden estar disponibles otras opciones dependiendo del operador seleccionado, configure estos ajustes según sus preferencias. Una vez que haya terminado de configurar las opciones disponibles, pulse el botón direccional derecho para iniciar la búsqueda mientras el Modo de Búsqueda o los Canales están resaltados. Mientras la búsqueda continúa, puede pulsar el botón Atrás para cancelar la búsqueda. Los canales ya encontrados se guardarán en la lista de canales.

Una vez finalizada la configuración inicial, se mostrarán los resultados. Pulse OK para finalizar la configuración. Se mostrará la pantalla de inicio. Puede resaltar la aplicación Live TV y pulsar OK para cambiar al modo Live TV y ver los canales de televisión.

# **8. Pantalla de inicio**

Para disfrutar de las ventajas de su Android TV, el televisor debe estar conectado a Internet. Conecte el televisor a una red doméstica con conexión a Internet de alta velocidad. Puede conectar su televisor de forma inalámbrica o por cable a su módem/router. Consulte las secciones Red e Internet y Conexión a Internet para obtener más información sobre cómo conectar el televisor a Internet.

El menú Inicio es el centro de su televisor. Pulsa el botón Home para mostrar la pantalla de inicio. Desde el menú Inicio puede iniciar cualquier aplicación, cambiar a un canal de televisión, ver una película o cambiar a un dispositivo conectado. Dependiendo de la configuración del televisor y de la selección del país en la configuración inicial, el menú Inicio puede contener diferentes elementos.

Las opciones disponibles de la Pantalla de Inicio están colocadas en filas. Para navegar por las opciones de la pantalla de inicio, utilice los botones de dirección del mando a distancia. Pueden estar disponibles las filas de Apps, YouTube, Google Play Movies & TV, Google Play Music y las filas de las aplicaciones que haya instalado. Seleccione una fila y luego mueva el foco al elemento deseado en la fila. Pulse el botón OK para hacer una selección o para entrar en un submenú.

En la parte superior izquierda de la pantalla se encuentran las herramientas de búsqueda. Puedes elegir entre escribir una palabra para iniciar una búsqueda a través del teclado virtual o probar la opción de búsqueda por voz si tu mando tiene un micrófono incorporado. Mueve el foco a la opción deseada y pulsa OK para proceder.

En la parte superior derecha de la pantalla, se mostrarán las notificaciones, las entradas, la red e Internet (se denominará Conectado o No conectado según el estado actual de la conexión), la configuración y la hora actual. Puede configurar sus preferencias de fecha y hora utilizando las opciones del menú Fecha y hora del menú Configuración>Preferencias del dispositivo.

La primera fila será la de las aplicaciones. Las aplicaciones Live TV y Multi Media Player estarán disponibles junto con otras aplicaciones. Resalte TV en directo y pulse OK para cambiar al modo de TV en directo. Si la fuente estaba configurada en una opción distinta a la de TV, pulse el botón Fuente y configúrela como TV para poder ver los canales de TV en directo. Resalte Reproductor multimedia y pulse OK para buscar los dispositivos USB o servidores multimedia conectados y reproducir/mostrar el contenido multimedia instalado en el televisor. Los archivos de audio se pueden reproducir a través de los altavoces del televisor o a través de los sistemas de altavoces conectados al televisor. Puede configurar su preferencia de salida de sonido desde la opción Altavoces en el menú Configuración>Preferencias del dispositivo>Sonido.

# **9. Contenido del menú del modo TV en directo**

Cambie primero el televisor al modo de televisión en directo y, a continuación, pulse el botón Menú del mando a distancia para ver las opciones del menú de televisión en directo. Para cambiar al modo de TV en directo, puedes pulsar el botón Salir o resaltar la aplicación de TV en directo en la fila de aplicaciones y pulsar OK en la pantalla de inicio.

## **9.1. Canales**

## **9.1.1. Añadir a mis favoritos**

Añade el canal que se está viendo en ese momento a la lista de favoritos previamente seleccionada.

## **9.1.2. Guía del programa**

Abra la guía electrónica de programas. Consulte la sección Guía de programas para obtener información detallada.

## **9.1.3. Nuevos canales disponibles**

Inicie la búsqueda de nuevos canales. Seleccione la aplicación de origen del canal o el sintonizador. A continuación, realice los ajustes de acuerdo con su entorno y sus preferencias, si es necesario. Puede utilizar las opciones del menú Canal para buscar canales de emisión. Consulte la sección Canal para obtener más información. Cuando haya terminado, resalte Hecho y pulse OK.

## **9.2. Opciones de TV**

## **9.2.1. Fuente**

Muestra la lista de fuentes de entrada. Seleccione la deseada y pulse OK para cambiar a esa fuente.

## **9.2.2. Modo de imagen**

Ajuste el modo de imagen según sus preferencias o necesidades. El modo de imagen puede ajustarse a una de estas opciones: Usuario, Estándar, Vívido, Deporte, Película y Juego. Puede utilizar el modo Usuario para crear ajustes personalizados. Vaya a Ajustes>Preferencias del dispositivo>Imagen para ver las opciones de ajuste detalladas.

#### **9.2.3. Modo de visualización**

Establezca la relación de aspecto de la pantalla. Seleccione una de las opciones predefinidas según sus preferencias.

#### **9.2.4. Altavoces**

Para escuchar el audio del televisor desde el dispositivo de audio compatible conectado, configure como Sistema de audio externo. Configure como altavoces del televisor para utilizar los altavoces del televisor para la salida de sonido.

#### **9.2.5. Potencia**

- Temporizador de reposo: Define un tiempo de inactividad después del cual quieres que tu televisor entre en modo de reposo automáticamente.
- Imagen apagada: Seleccione esta opción y pulse OK para apagar la pantalla. Pulse un botón del mando a distancia o del televisor para volver a encender la pantalla. Tenga en cuenta que no puede encender la pantalla a través de los botones de Volumen +/-, Mute y Standby. Estos botones funcionarán normalmente.
- Temporizador de apagado: Defina el tiempo después del cual desea que su televisor se apague automáticamente. Configúrelo como Apagado para desactivarlo.
- Apagado automático sin señal: Establezca el comportamiento del televisor cuando no se detecte ninguna señal de la fuente de entrada actualmente configurada. Defina el tiempo tras el cual desea que el televisor se apague automáticamente o configúrelo como Apagado para desactivarlo

## **9.2.6. Tarjeta CI**

Muestra las opciones de menú disponibles de la tarjeta CI en uso. Este elemento puede no estar disponible dependiendo de la configuración de la fuente de entrada.

## **9.2.7. Opciones avanzadas**

- Idioma del audio: Establezca su preferencia de idioma para el audio. Este elemento puede no estar disponible dependiendo de la configuración de la fuente de entrada.
- Silencio azul: Active o desactive esta función según sus preferencias. Cuando esté activada, se mostrará un fondo azul en la pantalla cuando no haya señal disponible.
- Canal por defecto: Establezca su preferencia de canal de inicio por defecto. Cuando el Modo de Selección se establece como Selección de Usuario, la opción Mostrar Canales estará disponible. Resalte y pulse OK para ver la lista de canales. Resalte un canal y pulse OK para hacer una selección. El canal seleccionado se mostrará cada vez que se encienda el televisor desde el modo de espera rápido. Si el Modo de Selección está configurado como Último Estado, se mostrará el último canal visto.
- Canal de Interacción: Activa o desactiva la función del Canal de Interacción.
- Protección del PIN MHEG: Activa o desactiva la función de protección por PIN de MHEG. Este ajuste activa o desactiva el acceso a algunas de las aplicaciones de MHEG. Las aplicaciones deshabilitadas pueden ser liberadas introduciendo el PIN correcto.
- Ajustes de HBBTV: Activa o desactiva la función HBBTV.
- No rastrear: Establezca su preferencia con respecto al comportamiento de seguimiento de los servicios de HBBTV.
- Configuración de cookies: Establezca su preferencia de configuración de cookies para los servicios de HBBTV.
- Almacenamiento persistente: Activa o desactiva la función de almacenamiento persistente. Si se activa, las cookies se almacenarán con una fecha de caducidad en la memoria persistente del televisor.
- Bloquear sitios de seguimiento: Activa o desactiva la función de bloqueo de sitios de seguimiento.
- ID del dispositivo: Activa o desactiva la función de ID del dispositivo.
- Restablecer el ID del dispositivo: Restablece el ID del dispositivo para los servicios de HBBTV. Se mostrará

el diálogo de Confi<sup>c</sup>lmaticon. Pulse OK para continuar, Atrás para cancelar.

#### • Subtítulo:

- Subtítulos analógicos: Configure esta opción como Off, On o Mute. Si se selecciona la opción Mute, los subtítulos analógicos se mostrarán en la pantalla pero los altavoces se silenciarán simultáneamente.
- Subtítulos digitales: Configure esta opción como Apagado o Encendido.
- Pistas de subtítulos: Establezca su preferencia de pista de subtítulos, si hay alguna disponible.
- Idioma de los subtítulos digitales: Establezca una de las opciones de idioma de la lista como primera preferencia de idioma de los subtítulos digitales.
- Segundo idioma de subtítulos digitales: Establezca una de las opciones de idioma de la lista como segundo idioma de subtítulos digitales de preferencia. Si el idioma seleccionado en la opción Idioma de subtítulos digitales no está disponible, los subtítulos se mostrarán en este idioma.
- Tipo de subtítulos: Establezca esta opción como Normal o Deterioro de la audición. Si se selecciona la opción de discapacidad auditiva, proporciona servicios de subtítulos a los espectadores sordos o con dificultades auditivas con descripciones adicionales.
- **Teletexto**:
	- Idioma del teletexto digital: Ajuste el idioma del teletexto para las emisiones digitales.
	- Idioma de la página de decodificación: Establece el idioma de la página de decodificación para la visualización del teletexto.
- **BISS Key**: Se mostrará el mensaje Click To Add Biss Key. Pulse el botón OK para añadir una clave biss. Los parámetros de Frecuencia, Tasa de Símbolos (kSym/s), Polarización, ID de Programa y Clave CW estarán disponibles para ser configurados. Una vez que haya terminado con los ajustes, resalte Guardar Clave y pulse OK para guardar y añadir la clave biss. Esta opción no estará disponible si el Modo de Instalación del Canal en el menú Configuración>Canal no está configurado como Satélite Preferido, Satélite General o Satélite. Las opciones disponibles variarán en función del país seleccionado durante el proceso de configuración inicial.
- Reposo automático: Defina un tiempo de inactividad después del cual desea que su televisor entre en modo de reposo automáticamente. Están disponibles las opciones de 4 horas, 6 horas y 8 horas. Configure como Nunca para desactivarlo.
- Información del sistema: Muestra información detallada del sistema sobre el canal actual, como el nivel de señal, la calidad de la señal, la frecuencia, etc.
- Información de la versión: Muestra la información del sistema, como el nombre del modelo y la versión.

## **9.3. Registro**

## **9.3.1. Lista de registros**

Se mostrarán las grabaciones si hay alguna disponible. Resalte una grabación de su elección y pulse el botón Amarillo para eliminarla o pulse el botón Azul para ver información detallada. Puede utilizar los botones Rojo y Verde para desplazarse por la página hacia arriba y hacia abajo.

## **9.4. Información del dispositivo**

- Se mostrarán los dispositivos de almacenamiento USB conectados. Resalte el dispositivo de su elección y pulse OK para ver las opciones disponibles.
- Establecer TimeShift: Etiqueta el dispositivo de almacenamiento USB seleccionado o una partición del mismo para la grabación de TimeShift.
- Configurar PVR: Etiqueta el dispositivo de almacenamiento USB seleccionado o una partición del mismo para PVR.
- Formatear: Formatea el dispositivo de almacenamiento USB seleccionado. Consulte la sección de grabación USB para obtener más información
- Prueba de velocidad: Inicia una prueba de velocidad para el dispositivo de almacenamiento USB seleccionado. El resultado de la prueba se mostrará cuando se complete.
- Lista de horarios: Añade recordatorios o graba temporizadores utilizando el menú de la Lista de Horarios.
- Modo Time Shift: Activa o desactiva la función de grabación Timeshift. Consulte la sección de grabación USB para obtener más información.

# **10. Ajustes**

Puedes acceder al menú de configuración desde la pantalla de inicio o desde el menú de opciones de TV en el modo de TV en directo.

## **10.1. Red e Internet**

Puede configurar los ajustes de red de su televisor mediante las opciones de este menú. También puede resaltar el icono Conectado/No conectado en la pantalla de inicio y pulsar OK para acceder a este menú.

• Wi-Fi: Activa y desactiva la función de LAN inalámbrica (WLAN).

Cuando la función WLAN está activada, se enumeran las redes inalámbricas disponibles. Resalte Ver todas y pulse OK para ver todas las redes. Seleccione una y pulse OK para conectarse. Es posible que se le pida que introduzca una contraseña para conectarse a la red seleccionada en caso de que la red esté protegida por contraseña.

- Añadir una nueva red: Añadir redes con SSID's ocultos.
- Escaneo siempre disponible: Puede dejar que el servicio de localización y otras apps busquen redes, incluso cuando la función WLAN esté desactivada. Pulse OK para activarla y desactivarla.

#### **10.1.1. WoW**

Active y desactive la función Wake on WLAN. Esta función permite encender o despertar el televisor a través de la red inalámbrica.

## **10.1.2. WoL**

Activa y desactiva la función Wake on LAN. Esta función permite encender o despertar el televisor a través de la red.

#### **10.1.3. Ethernet**

Conectado/No conectado: Muestra el estado de la conexión a Internet a través de las direcciones Ethernet, IP y MAC.

## **10.1.4. Configuración del proxy**

Establezca manualmente un proxy HTTP para el navegador. Este proxy no puede ser utilizado por otras aplicaciones.

## **10.1.5. Configuración de la IP**

Configure los ajustes de IP de su televisor.

## **10.2. Canales**

Las opciones de este menú pueden cambiar o quedar inactivas en función de la selección del modo de instalación del canal.

## **10.2.1. Modo de instalación del canal - Antena**

- Búsqueda automática de canales: Inicia una búsqueda de canales analógicos y digitales. Puede pulsar el botón Atrás para cancelar la búsqueda. Los canales ya encontrados se guardarán en la lista de canales.
- Búsqueda de actualizaciones: Busca actualizaciones. Los canales añadidos anteriormente no se borrarán, pero los nuevos canales encontrados se almacenarán en la lista de canales.
- Búsqueda manual de canales analógicos: Inicie una búsqueda manual de canales analógicos. Introduzca la Frecuencia de Inicio y luego seleccione Escanear hacia arriba o Escanear hacia abajo. Cuando se encuentre un canal, la búsqueda se completará y el canal encontrado se almacenará en la lista de canales.
- Escaneo de RF simple: Seleccione el canal de RF utilizando los botones direccionales derecho/izquierdo. Se mostrará el nivel y la calidad de la señal del canal seleccionado. Pulse OK para iniciar la búsqueda en el canal RF seleccionado. Los canales encontrados se almacenarán en la lista de canales.
- Actualización manual del servicio: Inicia una actualización del servicio manualmente.
- LCN: Establezca su preferencia para el LCN. LCN es el sistema de número de canal lógico que organiza las emisiones disponibles de acuerdo con una secuencia de números de canal reconocible (si está disponible).
- Tipo de búsqueda de canales: Establezca su preferencia de tipo de escaneo.
- Tipo de tienda del canal: Establezca su preferencia de tipo de tienda.
- Selección de la red favorita: Seleccione su red favorita. Esta opción del menú estará activa, si hay más de una red disponible.
- Salto de canales: Establezca los canales que deben saltarse al cambiar de canal mediante los botones de Programa +/- del mando a distancia. Resalte el/los canal/es deseado/s en la lista y pulse OK para seleccionar/ deseleccionar.
- Intercambio de canales: Reemplaza las posiciones de los dos canales seleccionados en la lista de canales. Resalte los canales deseados en la lista y pulse OK para seleccionarlos. Cuando se seleccione el segundo canal, la posición de este canal se sustituirá por la del primer canal seleccionado. Para habilitar esta función, debe ajustar la opción LCN a Off o Default.
- Mover canal: Mover un canal a la posición de otro canal. Resalte el canal que desea mover y pulse OK para seleccionarlo. A continuación, haga lo mismo para un segundo canal. Cuando se seleccione el segundo canal, el primer canal seleccionado se moverá a la posición de ese canal. Para habilitar esta función, debe ajustar la opción LCN a Off o Default.
- Edición de canales: Editar canales en la lista de canales. Edita el nombre y el número de canal del canal seleccionado y muestra el nombre de la red, la frecuencia, el sistema de color y el sistema de sonido relacionados con ese canal, si están disponibles. Dependiendo del canal, también se pueden editar otras opciones. Puede pulsar el botón azul para eliminar el canal resaltado.
- Sintonización de un canal analógico: Ajusta un canal analógico. Aparecerá una lista de canales analógicos disponibles. Seleccione el que desee de la lista y pulse el botón OK. A continuación, cambie la frecuencia del canal pulsando los botones direccionales izquierdo/derecho. Pulse OK para almacenar la nueva frecuencia para ese canal. Pulse Atrás para cancelar. Esta opción puede no ser visible, dependiendo de si el último canal visto era analógico o no.
- Borrar lista de canales: Borra todos los canales almacenados en la lista de canales del modo de instalación de canales seleccionado. Se mostrará un diálogo para confirmar. Resalte OK y pulse el botón OK para continuar. Resalte Cancelar y pulse OK para cancelar.

## **10.2.2. Modo de instalación de canales - Cable**

- Búsqueda automática de canales: El Smart TV busca los canales digitales y analógicos que se pueden recibir por cable. Dependiendo del país, durante la instalación inicial se ofrecen proveedores de televisión por cable DVB-C opcionales, que aparecen en la pantalla Seleccionar operador. Si recibe la señal DVB-C de un proveedor de televisión por cable no dedicado, seleccione la opción Otros. Pulse OK para iniciar la búsqueda de canales. En el menú de búsqueda de canales, puede seleccionar una de las tres opciones de búsqueda de canales: Completa, Avanzada o Rápida.
	- Completo: Búsqueda automática de todos los canales DVB-C disponibles.
	- Avanzado: Búsqueda automática de todos los canales DVB-C disponibles. Para esta opción, es necesario introducir los parámetros de recepción del proveedor de DVB-C, la frecuencia y el ID de la red. Con esta opción de búsqueda, los canales se ordenan por LCN de los proveedores de cable.
	- Rápido: Búsqueda automática de todos los canales DVB-C disponibles. Esta búsqueda buscará todos los transpondedores de cable disponibles con los símbolos estándar.
- Escaneo de RF simple: Búsqueda manual de canales DVB-C por frecuencia de transpondedor.
- LCN: Opciones de LCN para la búsqueda de canales DVB-C.
- Tipo de búsqueda de canales: Establezca su preferencia de tipo de escaneo.
- Tipo de tienda del canal: Establezca su preferencia de tipo de tienda.
- Selección de la red favorita: Seleccione su red favorita. Esta opción del menú estará activa si hay más de una red disponible. Esta opción puede no estar disponible dependiendo del país seleccionado durante el proceso de configuración inicial.
- Salto de canales: Seleccione los canales que deben saltarse al cambiar de canal mediante los botones de Programa +/- del mando a distancia. Resalte los canales deseados en la lista y pulse OK para seleccionarlos.
- Intercambio de canales: intercambia la posición de dos canales seleccionados en la lista de canales. Resalte el canal deseado en la lista y pulse OK. Seleccione el segundo canal deseado e intercambie la posición de estos dos canales. Para activar esta función, debe ajustar la opción LCN en Off o Default.
- Mover canal: Mover un canal a la posición de otro. Resalte el canal que desea mover y pulse OK. Resalte el segundo canal y se moverá a la posición del primer canal. Para habilitar esta función, debe ajustar la opción LCN a Off o Default.
- Edición de canales: Editar canales en la lista de canales. Edita el nombre y el número de canal del canal seleccionado y muestra información sobre el nombre de la red, la frecuencia, el sistema de color, el sistema de sonido, la modulación y la tasa de símbolos. Dependiendo del canal, también se pueden editar otras opciones. Puede pulsar el botón azul para eliminar el canal resaltado.
- Sintonización de un canal analógico: Ajusta un canal analógico. Aparecerá una lista de canales analógicos

disponibles. Seleccione el canal deseado de la lista y pulse OK. A continuación, cambie la frecuencia del canal pulsando los botones direccionales izquierdo/derecho. Pulse OK para almacenar la nueva frecuencia para ese canal. Pulse Atrás para cancelar. Esta opción puede no ser visible, dependiendo de si el último canal visto era analógico o no.

• Borrar lista de canales: Borra todos los canales almacenados en la lista de canales del modo de instalación de canales seleccionado. Se mostrará un diálogo para confirmar. Resalte OK y pulse OK para proceder. Resalte Cancelar y pulse OK para cancelar el proceso de borrado.

Nota: Es posible que algunas opciones no estén disponibles y aparezcan en gris dependiendo de la selección del operador y de los ajustes relacionados con el mismo.

## **10.2.3. Modo de instalación del canal -Satélite preferido**

- Reescaneo del satélite: El proceso de búsqueda de satélites se realizará de nuevo.
- Añadir Satélite: Esta función es útil cuando se selecciona la opción Satélite General como tipo de señal de TV. Cuando se selecciona la opción Satélite preferido, los ajustes de DiSEqC se determinarán automáticamente y se añadirán canales de nuevos proveedores de satélite desde nuevos satélites seleccionados, en función del proveedor de satélite seleccionado.
- Actualización de los satélites: Si selecciona la función de escaneo, se determinarán automáticamente los satélites admisibles y los correspondientes ajustes de DiSEqC y se añadirán los nuevos canales.
- Sintonización manual del satélite: Seleccione el satélite en el que desea realizar la búsqueda manual del transpondedor de satélite y pulse OK. Ajuste los parámetros exactos de recepción del transpondedor de satélite deseado (frecuencia, tasa de símbolos y polarización). Asegúrese de que la calidad y el nivel de la señal indican un valor suficiente y pulse el botón Atrás. Pulse el botón direccional derecho para iniciar la búsqueda. Los programas encontrados se guardarán al final de la lista de programas.
- Salto de canales: Seleccione los canales que deben saltarse al cambiar de canal mediante los botones de Programa +/- del mando a distancia. Resalte los canales deseados en la lista y pulse OK para seleccionarlos.
- Intercambio de canales: intercambia la posición de dos canales seleccionados en la lista de canales. Resalte el canal deseado en la lista y pulse OK. Seleccione el segundo canal deseado e intercambie la posición de estos dos canales. Para activar esta función, debe ajustar la opción LCN en Off o Default.
- Desplazamiento de canales: Esta función está parcialmente disponible en el modo de instalación del satélite "Preferred Satellite". La lista de canales de los proveedores seleccionados no se puede editar.
- Edición de canales: Editar canales en la lista de canales. Edita el nombre y el número de canal del canal seleccionado y muestra información sobre el nombre de la red, la frecuencia, el sistema de color, el sistema de sonido, la modulación y la tasa de símbolos. Dependiendo del canal, también se pueden editar otras opciones. Puede pulsar el botón azul para eliminar el canal resaltado.
- Borrar lista de canales: Borra todos los canales almacenados en la lista de canales del modo de instalación de canales seleccionado. Se mostrará un diálogo para confirmar. Resalte OK y pulse OK para proceder. Resalte Cancelar y pulse OK para cancelar el proceso de borrado.

## **10.2.4. Modo de instalación de canales - Satélite general**

- Reescaneo del satélite: El proceso de búsqueda de satélites se realizará de nuevo. Como opción, puede activar otro satélite que se pueda recibir y añadirlo a la búsqueda automática. Seleccione otro satélite y pulse OK. Ajuste los parámetros exactos de recepción del satélite deseado, las conexiones DiSEqC y los parámetros de recepción de un transpondedor de satélite receptivo (la frecuencia, la tasa de símbolos y la polarización). Asegúrese de que la calidad y el nivel de la señal indican un valor suficiente y pulse el botón Atrás. Pulse el botón direccional derecho para iniciar la búsqueda. Los programas encontrados se guardarán al final de la lista de programas.
- Añadir satélite: Pulse OK para ajustar los parámetros de recepción del satélite que desea añadir. Active el satélite en el estado de los satélites y ajuste los parámetros de recepción exactos del satélite deseado. Ajuste los puertos DiSEqC y los parámetros de recepción de un transpondedor de satélite que se pueda recibir (la frecuencia, la tasa de símbolos y la polarización). Asegúrese de que la calidad y el nivel de la señal indican un valor suficiente y pulse el botón Back. Pulse el botón direccional derecho para iniciar la búsqueda. Los canales encontrados se almacenarán al final de la lista de canales.
- Actualización de satélites: Se iniciará la búsqueda de canales de los satélites seleccionados y se añadirán nuevos canales a la lista de canales automáticamente.
- Sintonización manual del satélite: Seleccione el satélite en el que desea realizar la búsqueda manual del transpondedor de satélite y pulse OK. Ajuste los parámetros exactos de recepción del transpondedor de satélite deseado (frecuencia, tasa de símbolos y polarización). Asegúrese de que la calidad y el nivel de

la señal indican un valor suficiente y pulse el botón Atrás. Pulse el botón direccional derecho para iniciar la búsqueda. Los programas encontrados se guardarán al final de la lista de programas.

- Salto de canales: Seleccione los canales que deben saltarse al cambiar de canal mediante los botones de Programa +/- del mando a distancia. Resalte los canales deseados en la lista y pulse OK para seleccionarlos.
- Intercambio de canales: intercambia la posición de dos canales seleccionados en la lista de canales. Resalte el canal deseado en la lista y pulse OK. Seleccione el segundo canal deseado e intercambie la posición de estos dos canales. Para activar esta función, debe ajustar la opción LCN en Off o Default.
- Mover canal: Mover un canal a la posición de otro canal. Resalte el canal que desea mover, pulse OK para seleccionarlo y elija una nueva posición con las teclas numéricas.
- Edición de canales: Editar canales en la lista de canales. Edita el nombre y el número de canal del canal seleccionado y muestra información sobre el nombre de la red, la frecuencia, el sistema de color, el sistema de sonido, la modulación y la tasa de símbolos. Dependiendo del canal, también se pueden editar otras opciones. Puede pulsar el botón azul para eliminar el canal resaltado.
- Borrar lista de canales: Borra todos los canales almacenados en la lista de canales del modo de instalación de canales seleccionado. Se mostrará un diálogo para confirmar. Resalte OK y pulse OK para proceder. Resalte Cancelar y pulse OK para cancelar el proceso de borrado.

## **10.2.5. Actualización automática de canales**

Activa o desactiva la función de actualización automática de canales.

## **10.2.6. Mensaje de actualización del canal**

Activa o desactiva la función de mensajes de actualización de canales. Este elemento puede no ser visible, dependiendo de la selección del modo de instalación de canales.

## **10.2.7. Control parental**

Para entrar en este menú se debe introducir primero el PIN. El PIN por defecto es el 1234. Si ha definido un nuevo PIN después del proceso de configuración inicial, utilice el PIN que haya definido. Algunas opciones pueden no estar disponibles o variar dependiendo de la selección del país durante la configuración inicial.

- Canales bloqueados: Seleccione el/los canal/es a bloquear de la lista de canales. Resalte un canal y pulse OK para seleccionar/deseleccionar. Para ver un canal bloqueado debe introducirse primero el PIN.
- Restricciones de programas: Bloquea los programas según la información de clasificación por edades que se emite con ellos. Puede activar o desactivar las restricciones, establecer sistemas de clasificación, niveles de restricción y límites de edad utilizando las opciones de este menú.
- Entradas bloqueadas: Impide el acceso al contenido de la fuente de entrada seleccionada. Resalte la opción de entrada deseada y pulse OK para seleccionar/deseleccionar. Para cambiar a una fuente de entrada bloqueada debe introducirse primero el PIN.
- Cambiar PIN: Cambiar el PIN por defecto. Resalte esta opción y pulse OK. Deberá introducir primero el PIN antiguo. A continuación, se mostrará la pantalla de introducción del nuevo PIN. Introduzca el nuevo PIN dos veces para confirmarlo.

## **10.2.8. Canal de audio**

Establezca la preferencia del canal de audio, si está disponible. Este elemento puede no ser visible, dependiendo de si el último canal visto era analógico o no.

## **10.2.9. Lenguaje de audio**

Establezca una de las opciones de idioma de la lista como primera preferencia de idioma de audio. Esta opción puede no ser visible, dependiendo de si el último canal visto fue digital o no.l.

## **10.2.10. Segunda lengua de audio**

Establezca una de las opciones de idioma de la lista como segunda preferencia de idioma de audio. Si en la configuración del idioma de audio no se admite la opción de idioma seleccionada, se tendrá en cuenta esta preferencia de idioma. Este elemento puede no ser visible, dependiendo de si el último canal visto fue digital o no.

## **10.2.11. Licencias de código abierto**

Muestra la información de la licencia del software de código abierto.

## **10.2.12. Versión**

Muestra el número de versión del sistema.

#### **10.3. Cuentas e inicio de sesión**

- Google: Esta opción estará disponible si ha iniciado sesión en su cuenta de Google. Puede configurar sus preferencias de sincronización de datos o eliminar su cuenta registrada en el televisor. Resalte un servicio de la lista de la sección Elegir aplicaciones sincronizadas y pulse OK para activar/desactivar la sincronización de datos. Resalte Sincronizar ahora y pulse OK para sincronizar todos los servicios habilitados a la vez.
- Añadir cuenta: Añade una nueva a las cuentas disponibles iniciando sesión en ella.

#### **10.4. Aplicaciones**

A través de las opciones de este menú, puedes gestionar las aplicaciones de tu televisor.

- Aplicaciones abiertas recientemente: Puede mostrar las aplicaciones abiertas recientemente. Resalte Ver todas las aplicaciones y pulse OK para ver todas las aplicaciones instaladas en su televisor. También se mostrará la cantidad de espacio de almacenamiento que necesitan. Puedes ver la versión de la aplicación, abrir o forzar la detención de la ejecución de la aplicación, desinstalar una aplicación descargada, ver los permisos y activarlos/desactivarlos, activar/desactivar las notificaciones, borrar los datos y la caché, etc. Resalta una aplicación y pulsa OK para ver las opciones disponibles.
- Permisos: Gestiona los permisos y algunas otras características de las apps.
	- Permisos de las aplicaciones: Las aplicaciones se ordenarán por categorías de tipos de permisos. Puedes habilitar y deshabilitar los permisos de las aplicaciones dentro de estas categorías.
	- Acceso especial a la aplicación: Configura algunas funciones de la app y permisos especiales.
	- Seguridad y restricciones: A través de las opciones de este menú; puede permitir o restringir la instalación de apps desde fuentes distintas a Google Play Store. Configure el televisor para que no permita o avise antes de la instalación de aplicaciones que puedan causar daños.

## **10.5. Preferencias del dispositivo**

#### **10.5.1. Acerca de**

Compruebe si hay actualizaciones del sistema, cambie el nombre del dispositivo, reinicie el televisor y muestre información del sistema como direcciones de red, números de serie, versiones, etc. También puede mostrar información legal, gestionar la publicidad, mostrar su ID de publicidad, restablecerla y activar/desactivar la publicidad personalizada en función de sus intereses.

• ESN de Netflix: Muestra tu número ESN. El número ESN es un número de identificación único para Netflix, creado especialmente para identificar tu televisor.

## **10.5.2. Fecha y hora**

Configure las opciones de fecha y hora de su televisor. Puede configurar su televisor para que actualice automáticamente los datos de fecha y hora a través de la red o de las emisiones. Ajústelo según su entorno y sus preferencias. Desactívelo configurando como Apagado si desea cambiar manualmente la fecha o la hora. A continuación, configure las opciones de fecha, hora, zona horaria y formato de hora.

#### **10.5.3. Temporizador**

- Tipo de tiempo de encendido: Configure su televisor para que se encienda solo. Establezca esta opción como On o Once para activar un temporizador de encendido, o como Off para desactivarlo. Si se configura como Una vez, el televisor se encenderá sólo una vez a la hora definida en la opción Hora de encendido automático.
- Hora de encendido automático: Disponible si el tipo de hora de encendido está activado. Establezca la hora deseada para que su televisor se encienda desde el modo de espera utilizando los botones direccionales y pulse OK para guardar la nueva hora establecida.
- Tipo de tiempo de apagado: Configure su televisor para que se apague solo. Establezca esta opción como On o Once para permitir que se establezca un temporizador de apagado, establezca como Off para desactivarlo.

Si se configura como Una vez, el televisor se apagará sólo una vez a la hora definida en la opción Hora de Apagado Automático más abajo.

• Hora de apagado automático: Disponible si el tipo de hora de apagado está activado. Establezca la hora deseada para que su televisor pase al modo de espera utilizando los botones direccionales y pulse OK para guardar la nueva hora establecida.

#### **10.5.4. Idioma**

Establezca su preferencia de idioma.

## **10.5.5. Teclado**

Selecciona tu tipo de teclado y gestiona la configuración del mismo.

#### **10.5.6. Entradas**

Mostrar u ocultar un terminal de entrada, cambiar la etiqueta de un terminal de entrada y configurar las opciones de la función CEC (Control Electrónico del Consumidor) de HDMI y mostrar la lista de dispositivos CEC.

## **10.5.7. Potencia**

- Temporizador de reposo: Define un tiempo de inactividad después del cual quieres que tu televisor entre en modo de reposo automáticamente.
- Imagen apagada: Seleccione esta opción y pulse OK para apagar la pantalla. Pulse un botón del mando a distancia o del televisor para volver a encender la pantalla. Tenga en cuenta que no puede encender la pantalla a través de los botones de Volumen +/-, Mute y Standby. Estos botones funcionarán normalmente.
- Temporizador de apagado: Defina el tiempo tras el cual desea que su televisor se apague automáticamente. Configúrelo como Apagado para desactivarlo.
- Apagado automático sin señal: Establezca el comportamiento del televisor cuando no se detecte ninguna señal de la fuente de entrada actualmente configurada. Defina el tiempo tras el cual desea que el televisor se apague automáticamente o configúrelo como Apagado para desactivarlo.

## **10.5.8. Imagen**

- Modo de imagen: Ajuste el modo de imagen según sus preferencias o necesidades. El modo de imagen puede ajustarse a una de estas opciones: Usuario, Estándar, Vívido, Deporte, Película y Juego. Puede utilizar el modo Usuario para crear ajustes personalizados.
- Los ajustes de Luz de fondo, Brillo, Contraste, Color, Tono, Nitidez se ajustarán según el modo de imagen seleccionado. Si uno de estos ajustes se cambia manualmente, la opción Modo de imagen se cambiará a Usuario, si no está ya configurada como Usuario.
- Luz de fondo automática: Establezca su preferencia de retroiluminación automática. Están disponibles las opciones Off, Low, Middle y Eco. Establézcalo como Apagado para deshabilitarlo.
- Luz de fondo: Ajuste manualmente el nivel de retroiluminación de la pantalla. Esta opción no estará disponible si la luz de fondo automática no está desactivada.
- Brillo: Ajusta el valor del brillo de la pantalla.
- Contraste: Ajusta el valor del contraste de la pantalla.
- Color: Ajusta el valor de saturación del color de la pantalla.
- Matiz: Ajusta el valor del tono de la pantalla.
- Nitidez: Ajusta el valor de nitidez de los objetos mostrados en la pantalla.
- Gamma: Establezca su preferencia de gamma. Las opciones Oscuro, Medio y Brillante estarán disponibles.
- Temperatura del color: Establezca su temperatura de color preferida. Están disponibles las opciones Usuario, Frío, Estándar y Cálido. Puede ajustar manualmente los valores de ganancia de rojo, verde y azul. Si uno de estos valores se cambia manualmente, la opción Temperatura de color cambiará a Usuario, si no está ya configurada como Usuario.
- Modo de visualización: Establezca la relación de aspecto de la pantalla. Seleccione una de las opciones predefinidas según sus preferencias.
- HDR: Activa o desactiva la función HDR. Este elemento estará disponible si se detecta contenido HDR.

## **10.5.9. Video avanzado**

• **DNR**: La Reducción Dinámica de Ruido (DNR) es el proceso de eliminar el ruido de la señal digital o analógica.

Configure su preferencia de DNR como Bajo, Medio, Fuerte, Automático o desactívelo configurando como Apagado.

- MPEG NR: La reducción de ruido MPEG limpia el ruido de bloqueo alrededor de los contornos y el ruido en el fondo. Establezca su preferencia de MPEG NR como Bajo, Medio, Fuerte o desactívelo estableciendo como Apagado.
- Control de Luma Adaptativo: El Control de Luma Adaptativo ajusta la configuración del contraste globalmente de acuerdo con el histograma del contenido para proporcionar una percepción más profunda del negro y más brillante del blanco. Configure su preferencia de Control de Luma Adaptativo como Bajo, Medio, Fuerte o desactívelo configurando como Apagado.
- Modo de película DI: Es la función para la detección de la cadencia 3:2 o 2:2 para contenidos de películas de 24 fps y mejora los efectos secundarios (como el efecto de entrelazado o judder) que son causados por estos métodos de pull down. Establezca su preferencia de Modo de Película DI como Auto o desactívelo estableciendo como Off. Esta opción no estará disponible si el Modo Juego o el Modo PC (opcional) están activados.
- Blue Stretch: El ojo humano percibe los blancos más fríos como blancos más brillantes, la función Blue Stretch cambia el balance de blancos de los niveles de gris medio-alto a una temperatura de color más fría. Activa o desactiva la función Blue Stretch.
- Modo Juego: El modo de juego es el modo que reduce algunos de los algoritmos de procesamiento de la imagen para seguir el ritmo de los videojuegos que tienen velocidades de fotogramas rápidas. Activa o desactiva la función Modo Juego.
- Modo PC (opcional): El Modo PC es el modo que reduce algunos de los algoritmos de procesamiento de la imagen para mantener el tipo de señal tal y como es. Puede ser útil especialmente para las entradas RGB. Active o desactive la función de Modo PC.
- Rango RGB HDMI: Esta configuración debe ajustarse según el rango de la señal RGB de entrada en la fuente HDMI. Puede ser un rango limitado (16-235) o un rango completo (0-255). Establezca su preferencia de rango RGB HDMI. Las opciones Auto, Completo y Límite estarán disponibles. Este elemento no estará disponible si la fuente de entrada no está configurada como HDMI.
- Sintonizador de color: La saturación de color, el tono y el brillo se pueden ajustar para el rojo, el verde, el azul, el cian, el magenta, el amarillo y el tono de la piel para obtener una imagen más viva o más natural. Ajuste manualmente los valores de Tono, Color, Brillo, Desplazamiento y Ganancia. Resalte Activar y pulse OK para activar esta función.
- Corrección del balance de blancos en 11 puntos: La función de balance de blancos calibra la temperatura de color del televisor en niveles de gris detallados. Mediante la medición o la visualización, se puede mejorar la uniformidad de la escala de grises. Ajuste manualmente la intensidad de los colores Rojo, Verde, Azul y el valor de Ganancia. Resalte Activar y pulse OK para activar esta función.
- Restablecer valores por defecto: Restablece la configuración de vídeo a los valores predeterminados de fábrica.

Nota: En función de la fuente de entrada configurada actualmente, es posible que algunas opciones del menú no estén disponibles.

## **10.5.10. Sonido**

- Sonidos del sistema: El sonido del sistema es el sonido que se reproduce al navegar o seleccionar un elemento en la pantalla del televisor. Resalte esta opción y pulse OK para activar o desactivar esta función.
- Estilo de sonido: Para facilitar el ajuste del sonido, puedes seleccionar una configuración preestablecida. Estarán disponibles las opciones Usuario, Estándar, Vívido, Deporte, Película, Música o Noticias. La configuración del sonido se ajustará según el estilo de sonido seleccionado. Algunas otras opciones de sonido pueden no estar disponibles dependiendo de la selección.
- Balance: Ajusta el balance de volumen izquierdo y derecho para altavoces y auriculares.
- Detalle del ecualizador: Ajusta los valores del ecualizador según tus preferencias.
- Altavoces: Para escuchar el audio del televisor desde el dispositivo de audio compatible conectado, configure como Sistema de audio externo. Configure como altavoces del televisor para utilizar los altavoces del televisor para la salida de sonido.
- Salida digital: Establezca la preferencia de salida de sonido digital. Las opciones Auto, Bypass, PCM, Dolby Digital Plus y Dolby Digital estarán disponibles. Resalte la opción que prefiera y pulse OK para ajustarla.
- Retardo SPDIF: Ajusta el valor del retardo SPDIF.
- Control automático del volumen: Con el control automático del volumen, puedes configurar el televisor para que nivele automáticamente las diferencias de volumen repentinas. Normalmente, al principio de los anuncios o al cambiar de canal. Active o desactive esta opción pulsando OK.
- Modo Downmix: Establezca su preferencia para convertir las señales de audio multicanal en señales de audio de dos canales. Pulse OK para ver las opciones y establecerlas. Las opciones Estéreo y Surround estarán disponibles. Resalte la opción que prefiera y pulse OK para establecerla.
- Procesamiento de audio Dolby: Con el Procesamiento de Audio Dolby, puede mejorar la calidad de sonido

de su televisor. Pulse OK para ver las opciones y ajustarlas. Algunas otras opciones de sonido pueden no estar disponibles y aparecer en gris dependiendo de los ajustes realizados aquí.

- Procesamiento de audio Dolby: Resalte esta opción y pulse OK para activar o desactivar esta función.
- Modo de sonido: Si la opción de Procesamiento de Audio Dolby está activada, la opción de Modo de Sonido estará disponible para ser ajustada. Resalte la opción Modo de sonido y pulse OK para ver los modos de sonido preestablecidos. Las opciones Smart, Película, Música y Noticias estarán disponibles. Resalte la opción que prefiera y pulse OK para establecerla.
- Restablecer valores por defecto: Restablece los ajustes de sonido a los valores predeterminados de fábrica.

#### **10.5.11. Almacenamiento**

Vea el estado del espacio de almacenamiento total del televisor y de los dispositivos conectados, si están disponibles. Para ver información detallada sobre los detalles de uso, resalte y pulse OK. También habrá opciones para expulsar y formatear los dispositivos de almacenamiento conectados.

## **10.5.12. Pantalla de inicio**

Personalice su pantalla de inicio. Selecciona los canales que se mostrarán en la pantalla de inicio. Organiza las apps y los juegos, cambia su orden o consigue más de ellos.

#### **10.5.13. Modo tienda**

Resalte el modo de almacenamiento y pulse OK. Resalte Continuar y pulse OK si desea continuar. A continuación, resalte Encendido para activar o Apagado para desactivar y pulse OK. En el modo tienda, los ajustes de su televisor se configurarán para el entorno de tienda y las funciones compatibles se mostrarán en la pantalla. Una vez activado, la configuración de la mensajería de la tienda estará disponible. Configure según sus preferencias. Se recomienda no activar el modo tienda para uso doméstico.

#### **10.5.14. Asistente de Google**

Seleccione su cuenta activa, vea los permisos, seleccione qué aplicaciones incluir en los resultados de búsqueda, active el filtro de búsqueda segura, active el bloqueo de palabras ofensivas y vea las licencias de código abierto.

#### **10.5.15. Protector de pantalla**

Establece las opciones del salvapantallas y del modo de reposo de tu televisor. Puedes elegir un salvapantallas, establecer el tiempo de espera para el salvapantallas, establecer cuándo el televisor pasa al modo de reposo o iniciar el modo de salvapantallas.

#### **10.5.16. Ubicación**

Puedes permitir el uso de la conexión inalámbrica para estimar la ubicación, ver las solicitudes de ubicación recientes y permitir o restringir que las aplicaciones de la lista utilicen tu información de ubicación.

## **10.5.17. Uso y diagnóstico**

Envía automáticamente a Google datos de uso e información de diagnóstico. Configurar según su preferencia.

- Discapacitados visuales: Los canales de televisión digital pueden emitir comentarios de audio especiales que describen la acción en pantalla, el lenguaje corporal, las expresiones y los movimientos para las personas con discapacidades visuales.
- Altavoz: Activa esta opción si quieres escuchar el comentario de audio a través de los altavoces del televisor.
- Auriculares: Activa esta opción si quieres dirigir el sonido del comentario de audio a la salida de auriculares del televisor.
- Volumen: Ajusta el nivel de volumen del comentario de audio.
- Pan y Fade: Activa esta opción si quieres escuchar el comentario de audio con mayor claridad, cuando esté disponible a través de la emisión.
- Audio para discapacitados visuales: Establezca el tipo de audio para discapacitados visuales. Las opciones estarán disponibles en función de la emisión seleccionada.
- Control de Fader: Ajusta el balance de volumen entre el audio principal de la TV (Main) y el comentario de audio (AD).

## **10.5.18. Reiniciar**

Restablezca todos los ajustes del televisor a los valores de fábrica. Resalte Restablecer y pulse OK. Aparecerá un mensaje de confirmación, seleccione Borrar todo para proceder al restablecimiento. El televisor se apagará/ encenderá primero y comenzará la configuración inicial. Seleccione Cancelar para salir.

#### **10.6. Mando a distancia y accesorios**

Puedes utilizar accesorios inalámbricos, como tu mando a distancia (depende del modelo del mando), auriculares, teclados o mandos de juegos con tu Android TV. Añade dispositivos para utilizarlos con tu televisor. Seleccione esta opción y pulse OK para empezar a buscar los dispositivos disponibles para emparejarlos con su televisor. Si están disponibles, resalte la opción Añadir accesorio y pulse OK para iniciar la búsqueda. Ponga su dispositivo en modo de emparejamiento. Los dispositivos disponibles serán reconocidos y listados o se mostrará la solicitud de emparejamiento. Seleccione su dispositivo de la lista y pulse OK o resalte OK y pulse OK para iniciar el emparejamiento.

Los dispositivos conectados también aparecerán en esta lista. Para desemparejar un dispositivo, resáltelo y pulse OK. A continuación, resalte la opción Desemparejar y pulse OK. A continuación, seleccione OK y pulse de nuevo OK para desemparejar el dispositivo del televisor. También puede cambiar el nombre de un dispositivo conectado. Resalte el dispositivo y pulse OK, luego resalte Cambiar nombre y pulse OK de nuevo. Pulse OK de nuevo y utilice el teclado virtual para cambiar el nombre del dispositivo.

# **11. Lista de canales**

La TV ordena todos los canales memorizados en la lista de canales. Presione el botón OK para abrir la lista de canales en el modo Live TV. Presione el botón rojo para desplazarse hacia arriba en la lista, página por página, o el botón verde para desplazarse hacia abajo.

Si se desea, se puede filtrar u ordenar los canales a fin de encontrar un canal en la lista de canales. Presione el botón amarillo para que aparezcan las opciones de Seleccionar más. Las opciones disponibles son Seleccionar tipo, Ordenar y Buscar. Es posible que la opción de ordenar no esté disponible según el país seleccionado durante el proceso de configuración inicial.

Para filtrar los canales, seleccione la opción Seleccionar tipo y presione el botón OK. Puede seleccionar una de las siguientes opciones: Digital, Radio, Gratuito, Codificado, Analógico, Favorito y Red para filtrar la lista de canales o seleccionar la opción Broadcast para que aparezcan todos los canales instalados en la lista de canales.

Para ordenar los canales, seleccione la opción Ordenar y presione el botón OK. Seleccione una de las opciones disponibles y vuelva a presionar OK. Se ordenarán los canales según su selección.

Para buscar un canal, seleccione la opción Buscar y presione el botón OK. Se mostrará en pantalla el teclado virtual. Escriba el nombre completo o una parte del mismo, o el número del canal que desea localizar, seleccione el símbolo de la marca de verificación en el teclado y presione OK. Aparecerán a continuación una lista con los resultados coincidentes.

## **11.1. Cómo editar los canales y la lista de canales**

Puede editar los canales y la lista de canales con las opciones Saltar canal, Cambiar canal, Mover canal y Editar canal en el menú Ajustes > Canal > Canales. Podrá acceder al menú Ajustes desde la pantalla de inicio o desde el menú Opciones TV en el modo Live TV.

Nota: Es posible que las opciones Cambiar canal, Mover canal y Editar canal no estén disponibles y aparezcan en gris según la selección del operador y los ajustes relacionados con el operador. Puede desactivar el ajuste LCN en el menú Ajustes > Canal, ya que impide la edición del canal. Según el país seleccionado durante el proceso de configuración inicial, esta opción puede estar activada por defecto.

## **11.2. Creación de listas de favoritos**

Puede crear hasta cuatro listas de favoritos diferentes. En estas listas solo se incluyen los canales que usted ha seleccionado y añadido a la lista de favoritos.

Presione el botón OK del mando a distancia para mostrar la lista de canales en la pantalla de la TV. Seleccione el canal deseado y presione el botón OK para confirmar la selección y para que aparezca el canal en la pantalla de la TV. También puede seleccionar el canal deseado presionando los botones P+/- o introduciendo el número de canal directamente con los botones numéricos del mando a distancia.

Presione el botón Menú del mando a distancia para ver las opciones de ajuste en la pantalla de la TV. A continuación, presione el botón de flecha hacia arriba para que aparezca el menú "Canales". Seleccione el submenú "Añadir a mis favoritos" y presione el botón OK. El nombre del menú pasa de llamarse "Añadir a mis favoritos" a "Mis favoritos". El canal seleccionado que actualmente se esté viendo en la TV se añade a los favoritos.

Presione el botón Salir para salir del menú.

En la lista de favoritos solamente se puede añadir el canal que se está viendo en ese momento. Si desea añadir más canales a la lista de canales favoritos seleccionados, deberá repetir esta operación.

Si desea crear más listas de favoritos, presione el botón OK para visualizar la lista de canales y, a continuación, presione el botón azul para ver la lista de favoritos. Presione el botón de flecha hacia la izquierda o hacia la derecha para seleccionar una nueva lista de favoritos. Añada los canales favoritos a la lista de favoritos seleccionada siguiendo las indicaciones anteriores.

## **11.3. Cómo gestionar las listas de canales favoritos**

Presione el botón OK para que aparezca la lista de canales. A continuación, presione el botón azul para acceder a las listas de favoritos. Cuando se muestra en la pantalla una de las listas, puede cambiar de una a otra con el botón direccional hacia la derecha o hacia la izquierda.

Para cambiar la posición de un canal, seleccione ese canal y presione el botón amarillo. A continuación, utilice los botones direccionales hacia arriba y hacia abajo para mover el canal a la posición deseada y presione OK.

Seleccione un canal de la lista y presione el botón OK para verlo.

Para quitar un canal de la lista, abra la lista de favoritos, seleccione el canal y presione el botón azul.

## **11.4. Selección de lista de canales**

Puede cambiar el tipo de lista de canales que aparece en la pantalla de la TV presionando el botón OK.

Presione el botón OK de su mando a distancia en el modo Live TV y, a continuación, presione el botón amarillo descrito como "Seleccionar más". Seleccione

 "Seleccionar tipo" y presione el botón OK. Este submenú permite ver los diferentes tipos de listas de canales. Por ejemplo, si desea ver solamente la lista de canales favoritos al presionar el botón OK en el modo Live TV, seleccione "Favorito" y presione el botón OK. Seleccione un canal de la lista de favoritos y presione el botón OK. Dentro de este menú, en caso de que esté disponible, puede continuar con la lista de favoritos (1-4) presionando el botón Izquierda o Derecha.

De este modo, al presionar el botón OK en el modo Live TV, se mostrará siempre la lista de canales favoritos. Si desea que aparezca de nuevo la Lista general de canales, repita la operación descrita anteriormente.

# **12. Guía del programa**

A través de la función de la Guía Electrónica de Programas (EPG) de su televisor puede consultar la programación de eventos de los canales actualmente instalados en su lista de canales. Depende de la emisión en cuestión si esta función es compatible o no.

Para acceder a la Guía Electrónica de Programas en la pantalla de inicio, pulse el botón Guía del mando a distancia. La Guía Electrónica de Programas también está disponible en el modo de TV en directo. Puede cambiar al modo de TV en directo iniciando la aplicación de TV en directo en la pantalla de inicio o seleccionando la fuente de entrada Canales en el menú Entradas de la pantalla de inicio. Para acceder a la guía de programas en el modo TV en directo, pulse el botón Guía del mando a distancia.

Utilice los botones de dirección para navegar por la guía de programas. Puede utilizar los botones direccionales Arriba/Abajo o los botones de Programa +/- para cambiar al canal anterior/siguiente de la lista y los botones direccionales Derecha/Izquierda para seleccionar un evento deseado del canal actualmente resaltado. Si está disponible, en la parte inferior de la pantalla se mostrará el nombre completo, la hora y fecha de inicio y fin, el género del evento resaltado y una breve información sobre el mismo.

Pulse el botón azul para filtrar los eventos. Gracias a la gran variedad de opciones de filtrado, podrá encontrar más rápidamente los eventos del tipo deseado. Pulse el botón Amarillo para ver información detallada sobre el evento resaltado. También puede utilizar los botones Rojo y Verde para ver los eventos del día anterior y del día siguiente. Las funciones se asignarán a los botones de color del mando cuando estén disponibles. Siga la información en pantalla para conocer las funciones exactas de los botones.

La guía no puede mostrarse si la fuente de entrada de TV estáblo que ada desde el menú Configuración > Canal > Control parental>Entradas bloqueadas en el modo de TV en directo o en la pantalla de inicio.

# **13. Conectarse a Internet**

Puedes acceder a Internet a través de tu televisor, conectándolo a un sistema de banda ancha. Es necesario configurar los ajustes de red para poder disfrutar de una variedad de contenidos en streaming y aplicaciones de Internet. Estos ajustes se pueden configurar desde el menú Configuración>Red e Internet. También puede resaltar el icono Conectado/No conectado en la pantalla de inicio y pulsar OK para acceder a este menú. Para más información, consulte la sección Red e Internet bajo el título de Ajustes.

## **13.1. Conexión por cable (opcional)**

Conecta tu televisor al módem/router mediante un cable Ethernet. Hay un puerto LAN en la parte trasera de su televisor. El estado de la conexión en la sección Ethernet del menú Red e Internet cambiará de No conectado a Conectado.

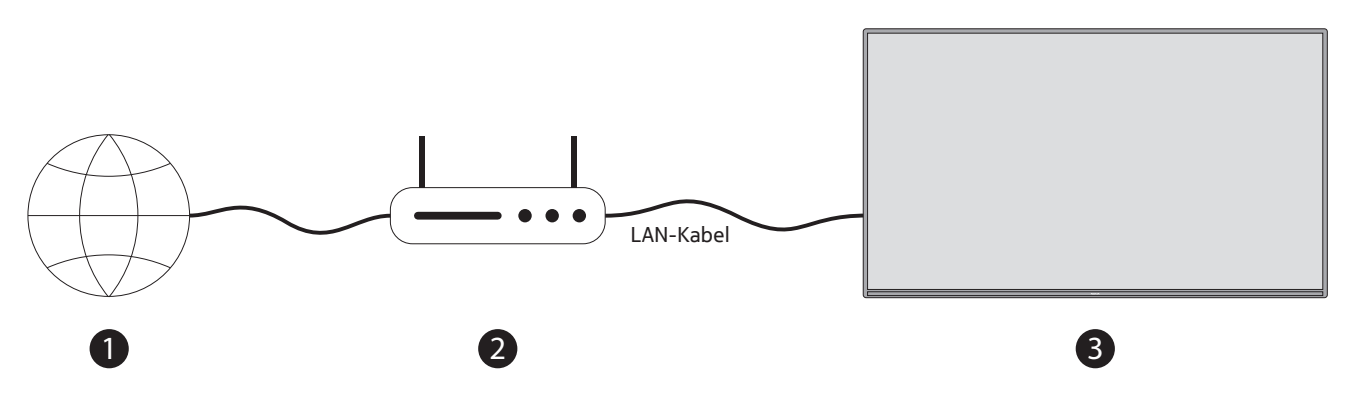

- 1. Conexión ISP de banda ancha
- 2. Cable LAN (Ethernet)
- 3. Entrada LAN en la parte trasera del televisor (opcional) Es posible que pueda conectar su televisor a una toma de red en la pared dependiendo de la configuración de su red. En ese caso, puedes conectar tu televisor directamente a la red mediante un cable Ethernet.

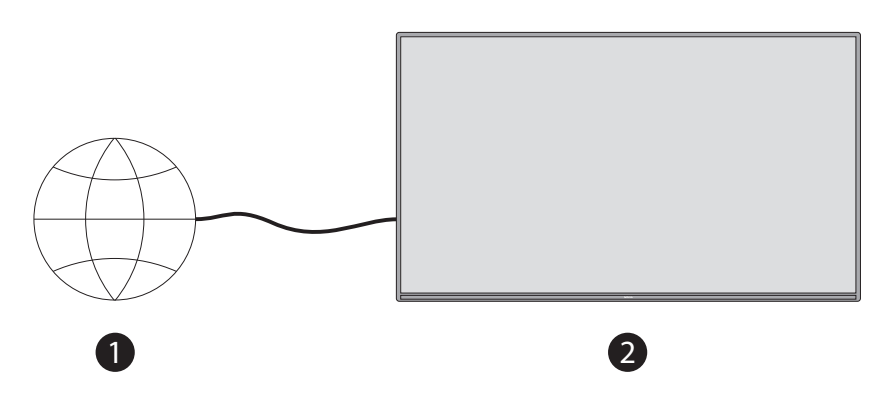

- 1. Toma de corriente de la red
- 2. Entrada LAN en la parte trasera del televisor (opcional)

## **13.2. Conexión inalámbrica**

Para conectar el televisor a Internet a través de la LAN inalámbrica se necesita un módem/router de LAN inalámbrica.

Resalte la opción Wi-Fi en el menú Red e Internet y pulse OK para activar la conexión inalámbrica. Aparecerán las redes disponibles. Para más información, consulte la sección Red e Internet>Wi-Fi bajo el título de Configuración.

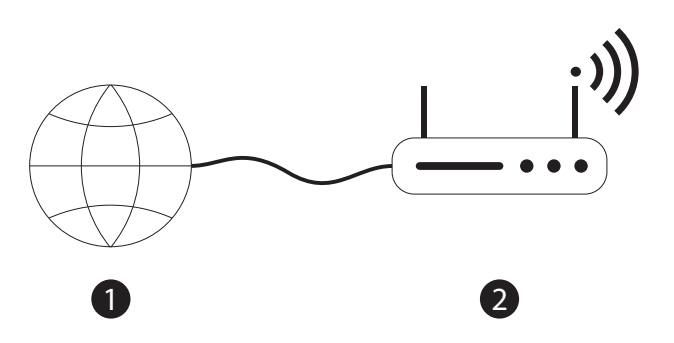

 $\mathcal{U}(\cdot)$ 

1. Conexión ISP de banda ancha

Una red con SSID oculto no puede ser detectada por otros dispositivos. Si desea conectarse a una red con SSID oculto, resalte la opción Añadir nueva red en el menú Configuración>Red e Internet de la pantalla de inicio y pulse OK. Añada la red introduciendo su nombre manualmente mediante la opción correspondiente. Un router Wireless-N (IEEE 802.11a/b/g/n/ac) con bandas simultáneas de 2,4 y 5 GHz está diseñado para aumentar el ancho de banda. Están optimizados para una transmisión de vídeo HD más fluida y rápida, transferencias de archivos y juegos inalámbricos.

Utiliza una conexión LAN para una transferencia de datos más rápida entre otros dispositivos como los ordenadores.

La velocidad de transmisión varía en función de la distancia y el número de obstáculos entre los productos de transmisión, la configuración de estos productos, las condiciones de las ondas de radio, el tráfico de la línea y los productos que utilice. La transmisión también puede cortarse o desconectarse en función de las condiciones de las ondas de radio, los teléfonos DECT o cualquier otro aparato WLAN 11b. Los valores estándar de la velocidad de transmisión son los valores máximos teóricos de los estándares inalámbricos. No son las velocidades reales de transmisión de datos.

El lugar donde la transmisión es más eficaz difiere según el entorno de uso.

La función inalámbrica del televisor admite módems del tipo 802.11 a,b,g,n y ac. Se recomienda encarecidamente utilizar el protocolo de comunicación IEEE 802.11n para evitar posibles problemas al ver los vídeos.

Debes cambiar el SSID de tu módem cuando haya otros módems alrededor con el mismo SSID. De lo contrario, puede tener problemas de conexión. Utilice una conexión por cable si tiene problemas con la conexión inalámbrica.

Se requiere una velocidad de conexión estable para reproducir contenidos en streaming. Utilice una conexión Ethernet si la velocidad de la LAN inalámbrica es inestable.

# **14. Reproductor multimedia**

En la pantalla de inicio, desplácese a la fila de aplicaciones, seleccione Multi Media Player (MMP) y pulse el botón OK para iniciarlo.

Seleccione el tipo de medio en la pantalla principal del reproductor multimedia. En la siguiente pantalla, puede pulsar el botón Menú para acceder a una lista de opciones de menú mientras el foco está en una carpeta o un archivo multimedia. Con las opciones de este menú podrás cambiar el tipo de soporte, ordenar los archivos, cambiar el tamaño de las miniaturas y convertir tu televisor en un marco de fotos digital. También podrá copiar, pegar y eliminar los archivos multimedia utilizando las opciones relacionadas de este menú, si un dispositivo de almacenamiento USB con formato FAT32 está conectado al televisor. Además, puede cambiar el estilo de visualización seleccionando Parser Normal o Parser Recursivo. En el modo de análisis normal, los archivos se mostrarán con carpetas, si están disponibles. Por lo tanto, sólo se mostrarán los archivos multimedia del tipo seleccionado en la carpeta raíz o en la carpeta seleccionada. Si no hay ningún archivo multimedia del tipo seleccionado, se asumirá que la carpeta está vacía. En el modo de análisis recursivo, se buscará en la fuente todos los archivos multimedia disponibles del tipo seleccionado y se enumerarán los archivos encontrados. Pulse el botón Atrás/Retorno para cerrar este menú.

Durante la búsqueda de los archivos de vídeo, se mostrará una vista previa del vídeo resaltado en una pequeña ventana en la parte izquierda de la pantalla si el estilo de vista está configurado como Vista de Lista. Pulse el botón azul para cambiar entre la vista de lista y la vista de cuadrícula.

## **14.1. Reproducción multimedia desde dispositivos de almacenamiento USB**

**Importante:** Haga una copia de seguridad de los archivos de sus dispositivos de almacenamiento USB antes de conectarlos al televisor. El fabricante no se hace responsable de ningún daño a los archivos o de la pérdida de datos. Es posible que algunos tipos de dispositivos USB (por ejemplo, reproductores MP3) o unidades de disco duro/ lápices de memoria USB no sean compatibles con este televisor. El televisor admite el formato de disco FAT32 y NTFS. Los dispositivos formateados en FAT32 con una capacidad de almacenamiento superior a 192TB no son compatibles. Los dispositivos con formato NTFS con una capacidad de almacenamiento superior a 2TB no son compatibles.

Nota: La TV es capaz de reconocer medios de almacenamiento externos formateados en el sistema de archivos FAT32 o NTFS. Los medios de almacenamiento formateados en el formato exFAT deben formatearse primero en NTFS en el ordenador y, a continuación, conectarse al puerto USB de la TV.

Puede ver sus fotos o reproducir los archivos de música y vídeo guardados en un dispositivo de almacenamiento USB conectado a la TV. Para ello, conecte el dispositivo de almacenamiento USB a una de las entradas USB de la TV.

Puede ver en el televisor sus fotos, documentos de texto o reproducir los archivos de música y vídeo instalados en un dispositivo de almacenamiento USB conectado. Conecta el dispositivo de almacenamiento USB a una de las entradas USB del televisor.

En la pantalla principal del reproductor de medios, seleccione el tipo de medio deseado. En la siguiente pantalla, resalte un nombre de archivo de la lista de archivos multimedia disponibles y pulse el botón OK. Siga las instrucciones en pantalla para obtener más información sobre otras funciones de los botones disponibles.

Nota: Espere un poco antes de cada conexión y desconexión, ya que el reproductor puede estar aún leyendo archivos. Si no lo hace, puede provocar daños físicos en el reproductor USB y en el propio dispositivo USB. No extraiga la unidad mientras reproduce un archivo.

## **14.2. Desde un dispositivo móvil a través de DMR**

Asegúrate de que tu dispositivo móvil está conectado a la misma red que tu televisor. En el televisor, desplázate hasta la fila de aplicaciones en la pantalla de inicio, selecciona Reproductor multimedia (MMP) y pulsa el botón OK para iniciarlo. Seleccione el tipo de medio en la pantalla principal del reproductor multimedia. En la siguiente pantalla, pulse el botón azul para cambiar el diseño de la vista de lista. A continuación, pulse el botón Atrás. La opción DMR (Digital Media Renderer) aparecerá entre las opciones del tipo de medio. Resalte la opción DMR y pulse el botón OK. El televisor está listo para recibir el archivo multimedia enviado desde el dispositivo móvil. En el dispositivo móvil, abra el archivo que desea compartir y pulse el icono de compartir o la opción relacionada del menú de opciones de su dispositivo móvil. Aparecerá una lista de dispositivos disponibles. Seleccione su televisor de la lista. Puede obtener el nombre de su televisor en el menú Configuración>Preferencias del dispositivo>Acerca de la pantalla de inicio. Si lo desea, también puede cambiar el nombre del televisor seleccionando uno de los nombres predefinidos o introduciendo un nombre personalizado mediante las opciones del menú Nombre del dispositivo. Si la conexión se establece con éxito, el archivo multimedia seleccionado se reproducirá/mostrará en el televisor.

# **15. Grabación USB**

¡IMPORTANTE! Realice una copia de seguridad de los archivos de sus dispositivos de almacenamiento USB antes de conectarlos a la TV. El fabricante no se hace responsable de ningún daño causado a los archivos o de la pérdida de datos. Puede que determinados tipos de dispositivos USB (por ejemplo, reproductores MP3) o discos duros/memorias USB no sean compatibles con esta TV. La TV es compatible con los sistemas de archivos FAT32 (capacidad de almacenamiento de hasta 192 TB) y NTFS (capacidad de almacenamiento de hasta 2 TB).

Nota: La TV es capaz de reconocer medios de almacenamiento externos formateados en el sistema de archivos FAT32 o NTFS. Los medios de almacenamiento formateados en el formato exFAT deben formatearse primero en NTFS en el ordenador y, a continuación, conectarse al puerto USB de la TV.

Abra la aplicación Live TV. Conecte su dispositivo de almacenamiento USB formateado en FAT32 o NTFS a un puerto USB de la TV. Una vez que la TV reconozca el dispositivo USB, aparecerá en la pantalla un mensaje de confirmación de que el dispositivo USB está conectado. Este mensaje también confirma que la TV ha detectado el dispositivo de almacenamiento USB conectado y que está listo para ser utilizado.

Para utilizar la función de grabación USB en su TV, el dispositivo de almacenamiento USB conectado debe estar formateado previamente en el formato de datos FAT32. Por favor, siga las siguientes instrucciones para configurar el dispositivo de almacenamiento USB conectado para que pueda utilizar la función de grabación de la TV.

Presione el botón Menú del mando a distancia y, a continuación, el botón ABAJO para ver el menú "Grabar". Seleccione el submenú Información del dispositivo, elija el dispositivo de almacenamiento USB conectado y presione el botón OK para ver las opciones del dispositivo de almacenamiento USB.

- Seleccione la opción Formato para formatear el dispositivo de almacenamiento USB en formato FAT32.
- Seleccione la opción ESTABLECER Time Shift para configurar el dispositivo de almacenamiento USB para la

grabación en modo Time Shift.

• Seleccione la opción ESTABLECER PVR para configurar el dispositivo de almacenamiento USB para la grabación PVR.

Para la grabación de transmisiones en alta definición y programas de larga duración, como por ejemplo películas, se recomienda utilizar discos duros USB (HDD). No retire el USB o el disco duro (HDD) durante una grabación. De este modo, se podría dañar el USB o el HDD conectado.

Las transmisiones grabadas se almacenan en el dispositivo de almacenamiento USB conectado. También puede guardar las grabaciones

Los programas grabados solo se podrán reproducir desde el menú "Grabar/Lista de grabaciones" de la aplicación Live TV. Estos no pueden ser reproducidos mediante aplicaciones multimedia instaladas en la TV.

Si la velocidad de escritura del dispositivo de almacenamiento USB conectado es lenta, es posible que se produzca un retraso en la sincronización de los labios durante la grabación en modo Time Shift o que la grabación falle.

La grabación con temporizador no se puede iniciar cuando el teletexto está activado. Seleccione Sí en el cuadro de diálogo que aparece y, a continuación, presione OK. Se cerrará el teletexto y empezará la grabación.

Admite la grabación de programas de radio.

#### **15.1. Grabación instantánea**

Pulse el botón de grabación para comenzar a grabar un evento instantáneamente mientras ve un programa. Mantenga pulsado el botón REC durante 3 segundos para detener y guardar la grabación instantánea.

No se puede cambiar de emisión durante el modo de grabación.

#### **15.2. Ver programas grabados**

Seleccione Lista de grabaciones en el menú Grabar en el modo TV en directo y pulse OK. Seleccione un elemento grabado de la lista (si se ha grabado previamente). Pulse el botón OK para ver.

Mantenga pulsado el botón REC durante 3 segundos o pulse el botón Back/Return para detener una reproducción.

Las grabaciones se nombrarán con el siguiente formato Nombre del canal Fecha(Año/Mes/Día) Duración(Hora/ Minuto/Segundo) Nombre del programa.

#### **15.3. Grabación Time Shift**

En el modo de grabación Time Shift, el programa se detiene y se graba al mismo tiempo en el dispositivo de almacenamiento USB conectado. La función de grabación Time Shift se debe activar previamente desde el menú "Grabar > Modo Time Shift > OK".

Para activar la grabación Time Shift mientras está viendo un programa en el modo Live TV, presione el botón Reproducir/Pausa del mando a distancia.

Nota: La primera vez que se utilice la función Time Shift, aparecerá en la pantalla de la TV un cuadro de diálogo de Configuración de disco. Seleccione una de las opciones de configuración propuestas y siga los pasos del menú de configuración Time Shift. Podrá elegir entre el modo de configuración Automático o Manual. En el modo manual, si lo desea, podrá formatear el dispositivo de almacenamiento USB y especificar el espacio de almacenamiento que se utilizará para la grabación Time Shift.

Vuelva a presionar el botón Pausa/Reproducir para reanudar el programa en pausa desde el punto en que se detuvo. Presione el botón REC durante 3 segundos para detener la grabación Time Shift y volver a la transmisión en Live TV.

La primera vez que se utiliza esta función, al presionar el botón Pausa/Reproducir, aparecerá el asistente de configuración de disco. Una vez finalizada la configuración, se mostrará el resultado de la Configuración de disco. Presione el botón Salir.

La función de grabación Time Shift no está disponible para las emisiones de radio.

## **15.4. Formato del disco**

Cuando utilice un nuevo dispositivo de almacenamiento USB, se recomienda que primero lo formatee utilizando la opción Formato en el menú Grabar>Información del dispositivo en el modo TV en directo. Resalte el dispositivo conectado en la pantalla de Información del Dispositivo y pulse OK o el botón direccional derecho para ver la lista de opciones disponibles. A continuación, resalte la opción Formato y pulse OK para proceder. Aparecerá un diálogo de confirmación. Resalte Sí y pulse OK para iniciar el formateo.

IMPORTANTE: Al formatear su dispositivo de almacenamiento USB se borrarán TODOS los datos que contenga y su sistema de archivos se convertirá en FAT32. En la mayoría de los casos los errores de funcionamiento se arreglarán después de un formato, pero perderá TODOS sus datos.

## **15.5. Lista de horarios**

Puede añadir recordatorios o temporizadores de grabación utilizando el menú de la Lista de Programación. Puede acceder a la lista de programación desde el menú de grabación en el modo de televisión en directo. Resalte Lista de horarios y pulse OK. Se listarán los temporizadores previamente configurados, si hay alguno disponible.

Pulse el botón Grabar para añadir un temporizador mientras se muestra el menú de la Lista de Horarios en la pantalla. Puede definir el tipo de temporizador configurando la opción Tipo de Programación como Recordatorio o Registro. Cuando los demás parámetros estén configurados, resalte Añadir y pulse OK. El temporizador se añadirá a la lista.

Si hay alguno disponible, también puede editar o eliminar los temporizadores de esta lista. Resalte el temporizador de su elección y pulse OK. En la parte inferior de la pantalla aparecerán las opciones de Editar y Eliminar. Resalte la opción deseada y pulse OK. Después de editar un temporizador, puede elegir entre reemplazarlo o añadirlo como un nuevo temporizador. Si elige la opción Reemplazar, el temporizador se guardará con la nueva configuración. Si elige la opción Añadir, el temporizador se añadirá a la lista como un nuevo temporizador. Seleccione la opción Reemplazar o Añadir según su preferencia y pulse OK para continuar. Cuando elija eliminar un temporizador, aparecerá un diálogo de confirmación en la pantalla. Resalte Sí y pulse OK para eliminar el temporizador seleccionado.

Se mostrará un mensaje de advertencia si los intervalos de tiempo de dos temporizadores se superponen. No se puede establecer más de un temporizador para el mismo intervalo de tiempo.

Pulse el botón EXIT para cerrar la lista de horarios.

# **16. HDMI-CEC**

Con la función CEC de su televisor puede manejar un dispositivo conectado con el mando a distancia del televisor. Esta función utiliza HDMI CEC (Consumer Electronics Control) para comunicarse con los dispositivos conectados. Los dispositivos deben ser compatibles con HDMI CEC y deben estar conectados con una conexión HDMI.

El televisor viene con la función CEC activada. Asegúrese de que todos los ajustes CEC están correctamente configurados en el dispositivo CEC conectado. La función CEC tiene diferentes nombres en diferentes marcas. Es posible que la función CEC no funcione con todos los dispositivos. Si conecta un dispositivo compatible con la función CEC de HDMI al televisor, la fuente de entrada HDMI relacionada cambiará de nombre con el nombre del dispositivo conectado.

Para manejar el dispositivo CEC conectado, seleccione la fuente de entrada HDMI relacionada en el menú Entradas de la pantalla de inicio. O pulse el botón Fuente si el televisor está en modo de TV en directo y seleccione la fuente de entrada HDMI relacionada en la lista. Para finalizar esta operación y volver a controlar el televisor a través del mando a distancia, pulse el botón Fuente, que seguirá funcionando, en el mando a distancia y cambie a otra fuente.

El mando a distancia del televisor puede controlar automáticamente el dispositivo una vez que se ha seleccionado la fuente HDMI conectada. Sin embargo, no todos los botones serán reenviados al dispositivo. Sólo los dispositivos compatibles con la función de control remoto CEC responderán al mando a distancia del televisor.

El televisor también admite la función ARC (canal de retorno de audio). Esta función es un enlace de audio destinado a sustituir otros cables entre el televisor y el sistema de audio (receptor A/V o sistema de altavoces). Conecte el sistema de audio a la entrada HDMI2 del televisor para activar la función ARC.

Para activar la función ARC, la opción Altavoces debe estar configurada como Sistema de audio externo. Puede acceder a esta opción desde las opciones de TV u opciones de TV>- Configuración>Preferencias del dispositivo>Sonido en el modo de TV en directo o desde el menú Configuración>Preferencias del dispositivo>Sonido en la pantalla de inicio. Cuando el ARC está activo, el televisor silenciará sus otras salidas de audio automáticamente. Por lo tanto, sólo escuchará el audio del dispositivo de audio conectado. Los botones de control de volumen del mando a distancia se dirigirán al dispositivo de audio conectado y podrá controlar el volumen del dispositivo conectado con el mando del televisor.

Nota: ARC sólo es compatible con la entrada HDMI2.

Las funciones CEC están activadas por defecto. Para cambiar

apagado completamente haga lo siguiente:

1 - Entre en el menú Ajustes>Preferencias del aparato>Entradas en la pantalla de inicio o en el menú Opciones de TV>Ajustes>Preferencias del aparato>Entradas en el modo TV en directo.

2 - Desplácese hacia abajo hasta la sección de Control Electrónico del Consumidor (CEC). Resalte la opción de control HDMI y pulse OK.

# **17. Chromecast**

El Nokia Smart TV tiene Chromecast incorporado. Te permite transmitir el contenido de las aplicaciones de tu dispositivo móvil directamente a tu TV. Asegúrate de que tu dispositivo móvil está conectado a la misma red que tu televisor.

Chromecast también le permite reflejar de forma inalámbrica la pantalla de su dispositivo en su televisor utilizando la aplicación de reflejo de pantalla instalada en su dispositivo móvil. Cuando la aplicación admita la función Chromecast, toca el símbolo de Chromecast en tu dispositivo Android. Los dispositivos disponibles serán detectados y listados. Selecciona tu televisor de la lista y toca sobre él para empezar a transmitir.

#### Para transmitir la pantalla de tu dispositivo a la pantalla del televisor

- 1. En tu dispositivo Android, ve a "Ajustes" desde el panel de notificaciones o la pantalla de inicio
- 2. Pulse sobre "Conectividad del dispositivo".
- 3. Pulse sobre "Proyección fácil" y active "Proyección inalámbrica". Aparecerán los dispositivos disponibles
- 4. Selecciona el Nokia Smart TV

 $\Omega$ 

- 1. Deslizar hacia abajo el panel de notificaciones
- 2. Pulse sobre "Proyección inalámbrica".
- 3. Selecciona el Nokia Smart TV

Si la aplicación móvil es compatible con la función Chromecast, como YouTube, Dailymotion o Netflix, puedes transmitir tu aplicación al televisor. En la aplicación móvil, busca el icono de Chromecast y pulsa sobre él. Los dispositivos disponibles serán detectados y listados. Selecciona tu Nokia Smart TV de la lista y pulsa sobre él para iniciar la transmisión.

#### Para proyectar una aplicación en la pantalla del televisor

En tu smartphone o tableta, abre una aplicación compatible con Chromecast

- 1. Toca el icono de Chromecast
- 2. Selecciona el Nokia Smart TV
- 3. La aplicación que has seleccionado debería empezar a reproducirse en el Nokia Smart TV

Notas: Chromecast funciona en Android e iOS. Asegúrate de que tu dispositivo móvil está conectado a la misma red que tu televisor.

Las opciones de menú y la denominación de la función Chromecast en tu dispositivo Android pueden variar de una marca a otra y pueden cambiar con el tiempo. Consulta el manual de tu dispositivo móvil para obtener la información más reciente sobre la función Chromecast.

# **18. Sistema HBBTV**

La HbbTV (Hybrid Broadcast Broadband TV) es una norma que combina a la perfección los servicios de televisión emitidos con los de banda ancha y permite el acceso a los servicios de Internet a los consumidores que utilizan televisores y descodificadores conectados. Los servicios prestados a través de HbbTV incluyen canales de televisión tradicionales, servicios de catch-up, vídeo a la carta, guía electrónica de programas, publicidad interactiva, personalización, votaciones, juegos, redes sociales y otras aplicaciones multimedia.

Las aplicaciones de HbbTV están disponibles en los canales en los que están señalados por la emisora. Las aplicaciones HbbTV se lanzan generalmente con la pulsación de un botón de color en el mando a distancia. Generalmente, un pequeño icono de botón rojo aparecerá en la pantalla para notificar al usuario que hay una aplicación HbbTV en ese canal. Pulse el botón indicado en la pantalla para lanzar la aplicación.

Las aplicaciones HbbTV utilizan los botones del mando a distancia para interactuar con el usuario. Cuando se lanza una aplicación HbbTV, el control de algunos botones es propiedad de la aplicación. Por ejemplo, la selección numérica de canales puede no funcionar en una aplicación de teletexto en la que los números indican páginas de teletexto.

HbbTV requiere la capacidad de transmisión de AV para la plataforma. Existen numerosas aplicaciones que ofrecen servicios de VOD (video on demand) y catch-up TV. Los botones OK (play&pause), Stop (mantener pulsado el botón REC durante 3 segundos), Fast forward y Rewind del mando a distancia pueden utilizarse para interactuar con el contenido AV.

Nota: Puede activar o desactivar esta función desde el menú Opciones de TV>Opciones avanzadas>Configuración de HBBTV en el modo de TV en directo.

## **18.1. Búsqueda rápida en espera**

Si antes se realiza una búsqueda automática, su televisor buscará los canales digitales nuevos o perdidos a las 05:00 horas de cada mañana mientras está en modo de espera rápida.

Y si la opción de actualización automática de canales en el menú Configuración>Canal está activada, el televisor se despertará en los 5 minutos siguientes a su puesta en modo de espera rápida y buscará los canales. El LED de espera parpadeará durante este proceso. Una vez que el LED de espera deje de parpadear, el proceso de búsqueda habrá finalizado. Los nuevos canales encontrados se añadirán a la lista de canales. Si la lista de canales se actualiza, se le informará de los cambios en el siguiente encendido.

# **19. Actualización del software**

Su televisor es capaz de encontrar y actualizar el firmware automáticamente a través de Internet.

Para aprovechar al máximo su televisor y beneficiarse de las últimas mejoras, asegúrese de que su sistema esté siempre actualizado.

## **19.1. Actualización del software a través de Internet**

En la pantalla de inicio entra en el menú Ajustes>Preferencias del dispositivo>Acerca de para actualizar la versión del sistema Android. Mueva el foco a la opción de Actualización del sistema y pulse OK. Se le informará del estado del sistema y se mostrará la hora en la que se comprobó por última vez la actualización del dispositivo. La opción Comprobar si hay una actualización aparecerá resaltada, pulse OK si quiere comprobar si hay una actualización disponible.

Nota: No desenchufe el cable de alimentación durante el proceso de reinicio. Si el televisor no se enciende después de la actualización, desenchúfelo, espere dos minutos y vuelva a enchufarlo.

## **19.2. Actualización del software a través de la señal de emisión**

En el modo de TV en directo, llame al menú Opciones de TV>Opciones avanzadas>OAD. Utilice la tecla Menú para acceder a las opciones de ajuste. Puede activar o desactivar la opción de descarga automática para la actualización del software.

Para iniciar una descarga manual: Resalte la opción Descarga manual de OAD en el menú Opciones de TV y pulse OK para buscar manualmente una actualización de software disponible a través de las señales de emisión de DTV.

Nota: No desenchufe el cable de alimentación durante el reinicio. Si el televisor no se enciende después de la actualización, desenchufe el cable de alimentación, espere dos minutos y vuelva a enchufarlo.

# **20. Solución de problemas y consejos**

#### El televisor no se enciende

- Asegúrese de que el cable de alimentación está bien enchufado a la toma de corriente.
- Desconecte el cable de alimentación de la toma de corriente. Espere un minuto y vuelva a conectarlo.
- Pulse el botón Standby/On del televisor.

#### El televisor no responde al mando a distancia

- El televisor necesita un tiempo para ponerse en marcha. Durante este tiempo, el televisor no responde al mando a distancia ni a los controles del televisor. Este es un comportamiento normal.
- Comprueba si el mando a distancia funciona mediante la cámara del teléfono móvil. Pon el teléfono en modo cámara y apunta el mando a distancia al objetivo de la cámara. Si al pulsar cualquier tecla del mando a distancia notas que el LED de infrarrojos parpadea a través de la cámara, el mando a distancia funciona. Hay que comprobar el televisor.

Si no nota el parpadeo, es posible que las pilas estén agotadas. Cambie las pilas. Si el mando a distancia sigue sin funcionar, es posible que el mando a distancia esté roto y deba ser revisado.

Este método de comprobación del mando a distancia no es posible con los mandos a distancia emparejados de forma inalámbrica con el televisor.

#### No hay canales

- Asegúrese de que todos los cables están bien conectados y de que se ha seleccionado la red correcta.
- Asegúrese de que está seleccionada la lista de canales correcta.
- Asegúrese de haber introducido la frecuencia correcta del canal si ha realizado la sintonización manual.

#### No hay imagen / imagen distorsionada

- Asegúrese de que la antena está bien conectada al televisor.
- Asegúrese de que el cable de la antena no esté dañado.
- Asegúrese de que se ha seleccionado el dispositivo correcto como fuente de entrada.
- Asegúrese de que el dispositivo o la fuente externa están correctamente conectados.
- Asegúrese de que la configuración de la imagen es correcta.
- Los altavoces, los dispositivos de audio no enterrados, las luces de neón, los edificios altos y otros objetos grandes pueden influir en la calidad de la recepción. Si es posible, intente mejorar la calidad de la recepción cambiando la dirección de la antena o alejando los dispositivos del televisor.
- Cambiar a un formato de imagen diferente, si la imagen no se ajusta a la pantalla
- Asegúrese de que su PC utiliza la resolución y la frecuencia de actualización compatibles.

#### No hay sonido / sonido deficiente

- Asegúrese de que los ajustes de sonido están correctamente configurados.
- Asegúrese de que todos los cables están bien conectados.
- Asegúrese de que el volumen no está silenciado o puesto a cero, suba el volumen para comprobarlo.
- Asegúrese de que la salida de audio del televisor está conectada a la entrada de audio del sistema de sonido externo.
- El sonido puede provenir de un solo altavoz. Compruebe los ajustes de balance en el menú de sonido.

#### Fuentes de entrada - no se puede seleccionar

- Asegúrate de que el aparato está conectado al televisor.
- Asegúrese de que todos los cables están bien conectados.
- Asegúrese de seleccionar la fuente de entrada correcta que está dedicada al dispositivo conectado.
- Asegúrese de que la fuente de entrada correcta no está oculta en el menú Entradas.

# **21. Especificaciones técnicas**

# **21.1. Modos de visualización típicos de la entrada VGA**

La siguiente tabla es una ilustración de algunos de los modos típicos de visualización de vídeo. Es posible que su televisor no admita todas las resoluciones.

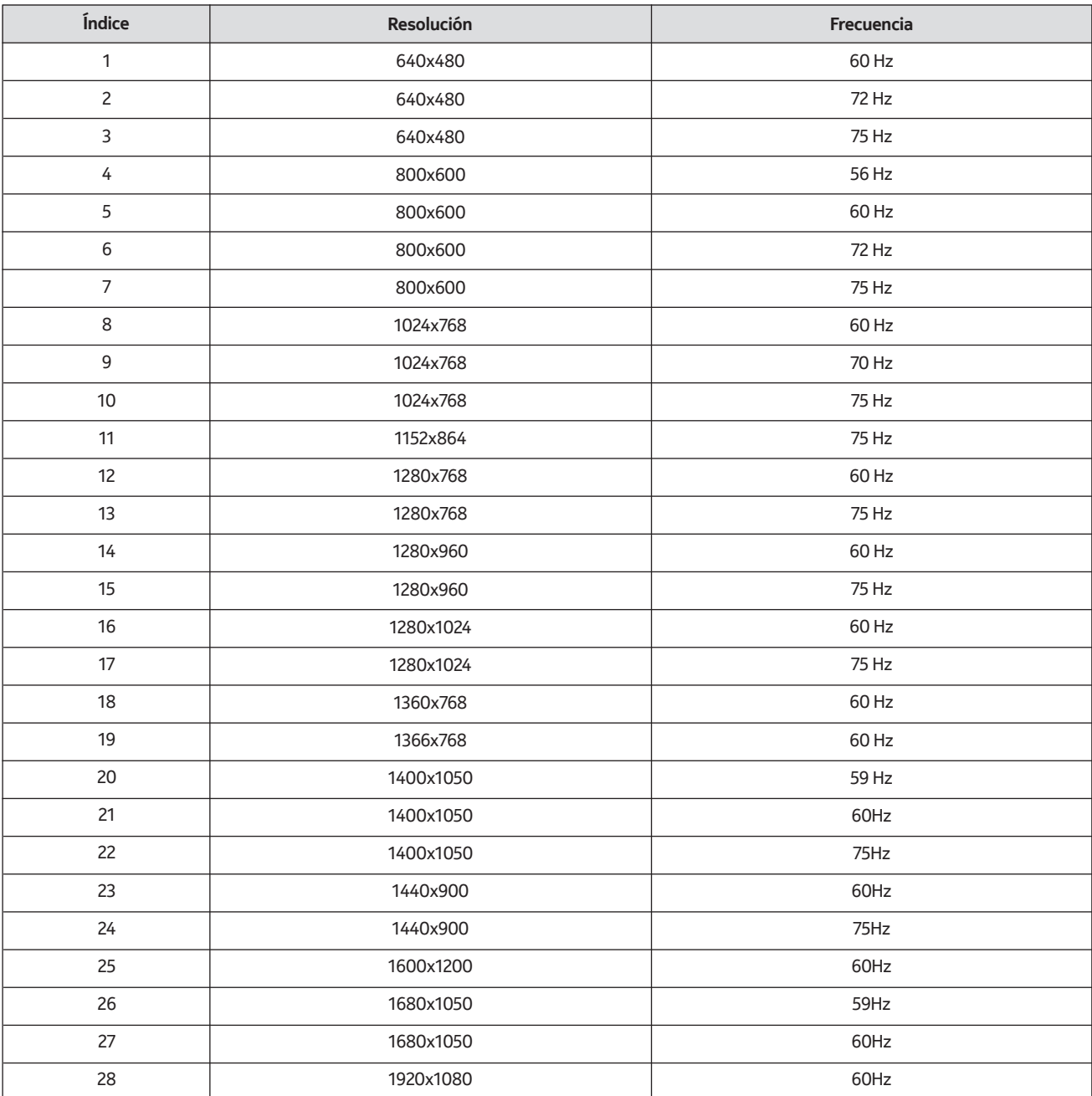

# **21.2. Compatibilidad con señales AV y HDMI**

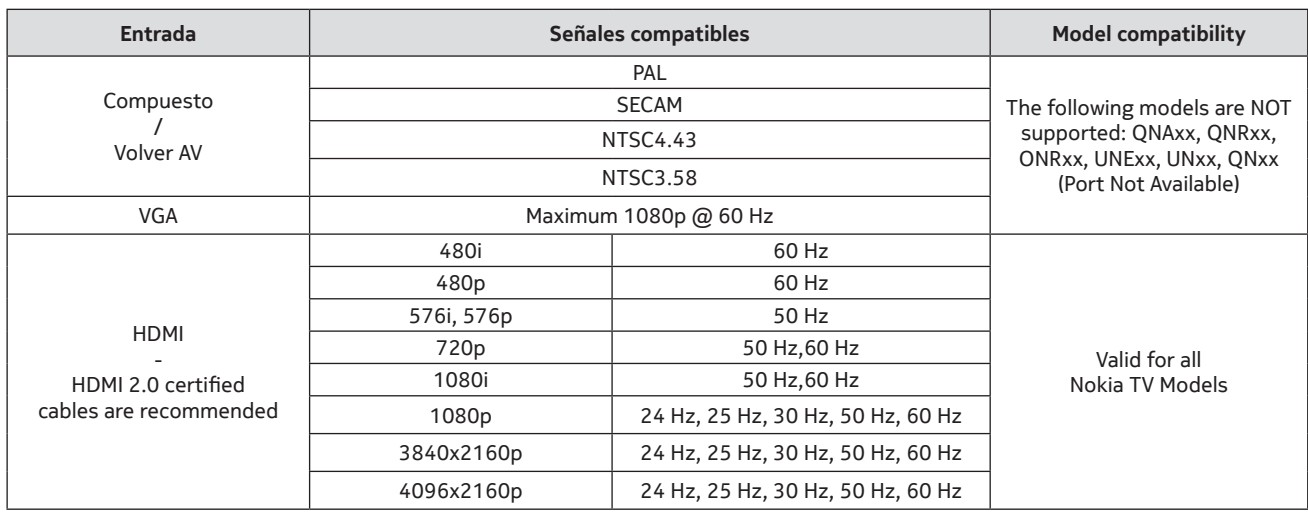

En algunos casos, es posible que la señal del televisor no se visualice correctamente. El problema puede ser una incoherencia con los estándares del equipo fuente (DVD, decodificador, etc.). Si experimenta este problema, póngase en contacto con su distribuidor y con el fabricante del equipo fuente.

# **21.3. Formatos de archivo compatibles con el modo USB**

# **21.3.1. Video**

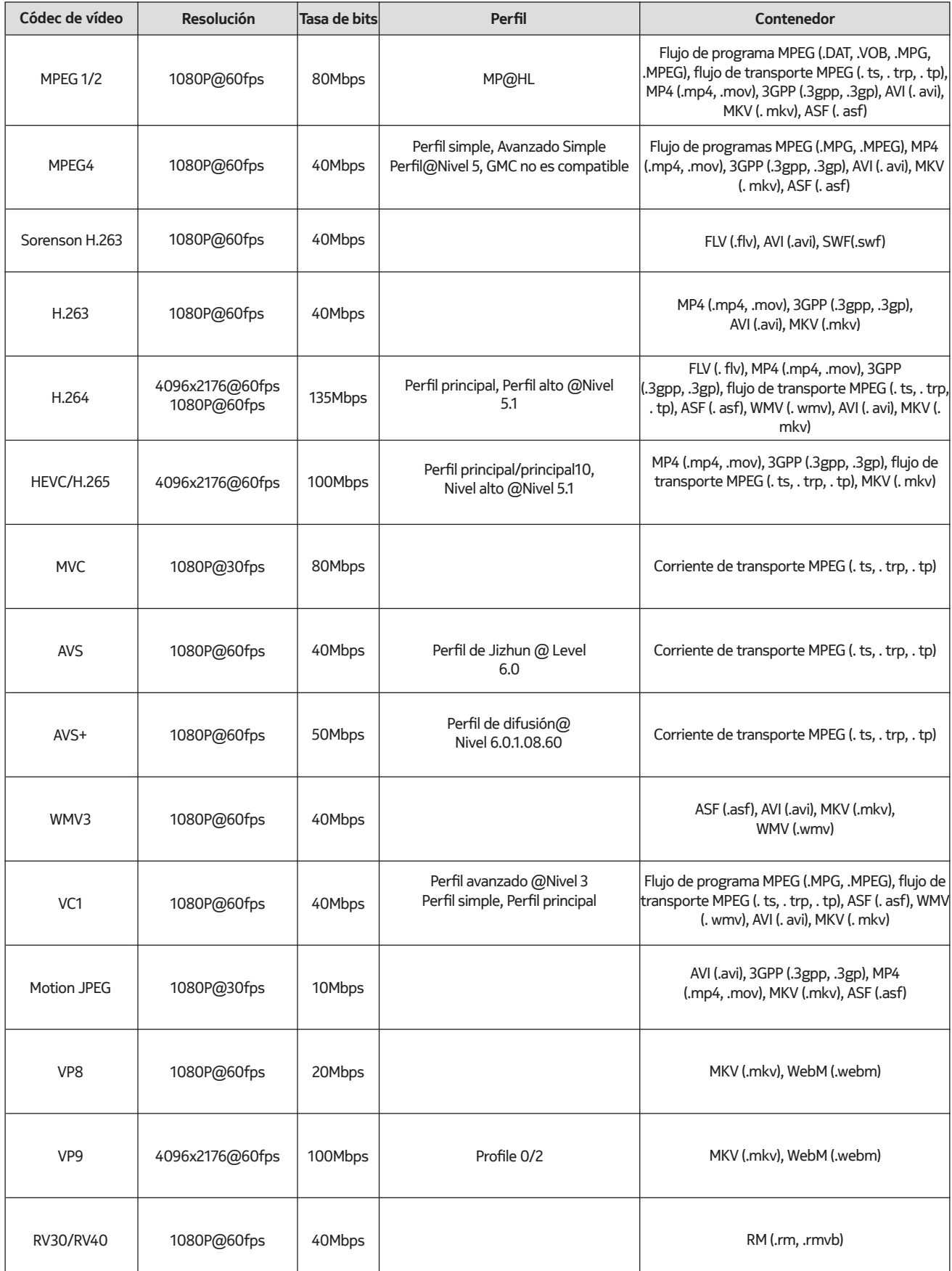

# **21.3.2. Audio**

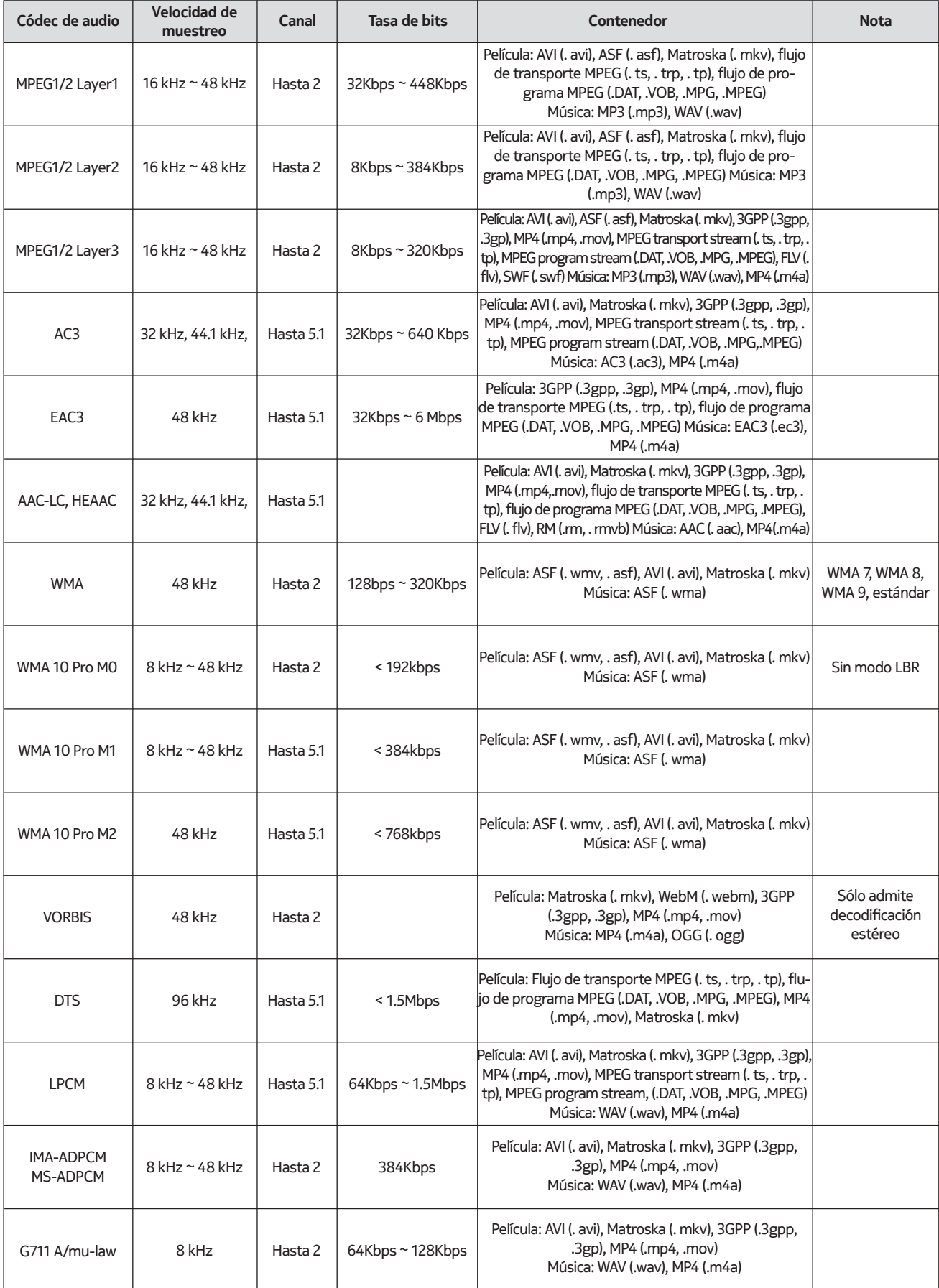

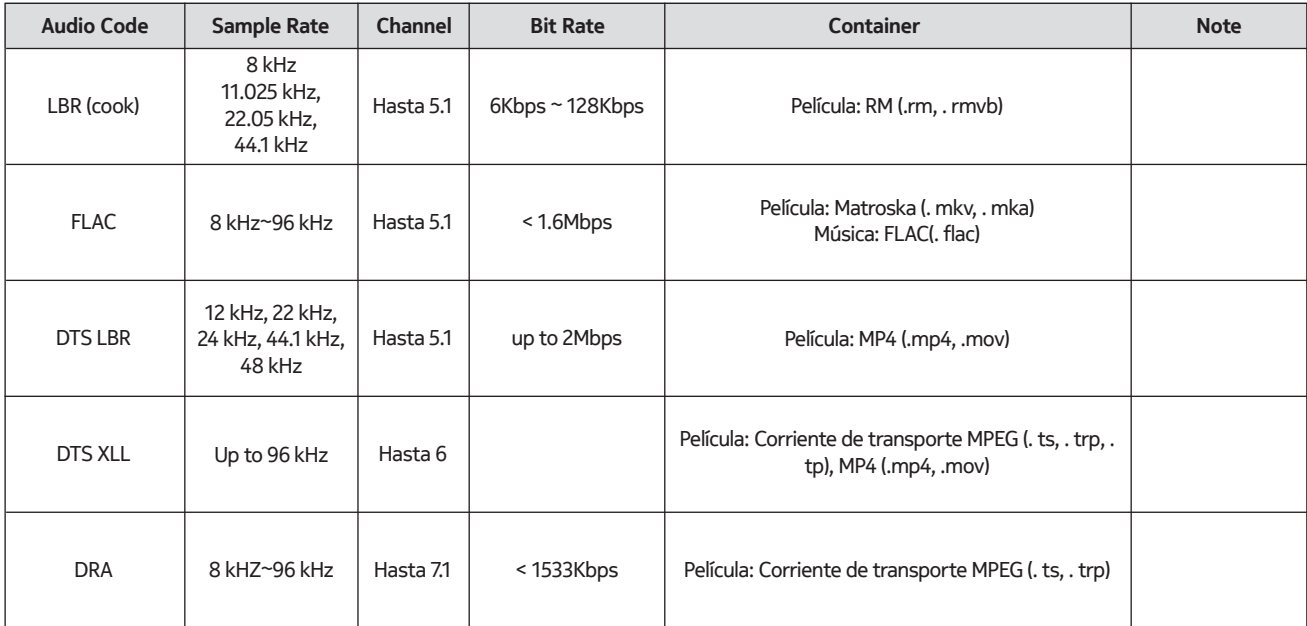

# **21.3.3. Imagen**

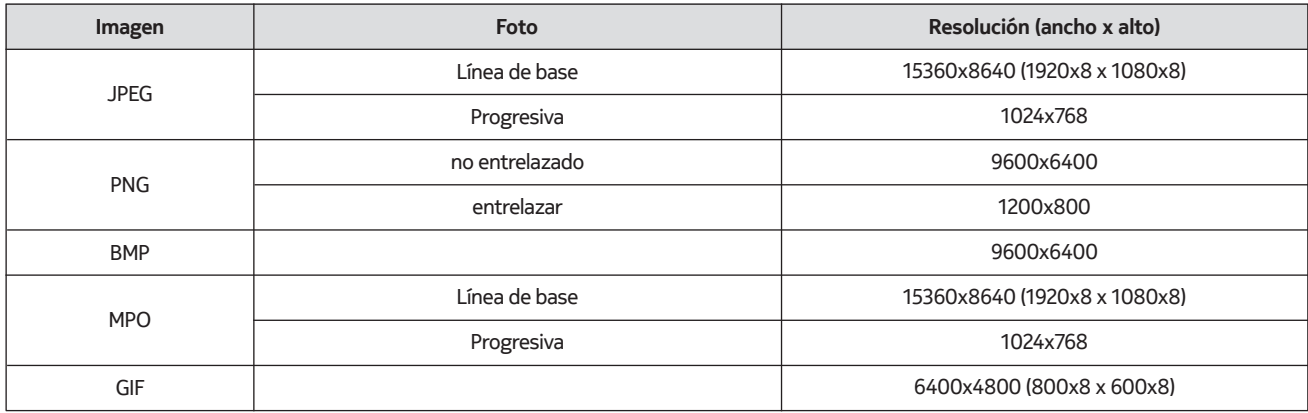

# **21.3.4. Subtítulo**

Interno

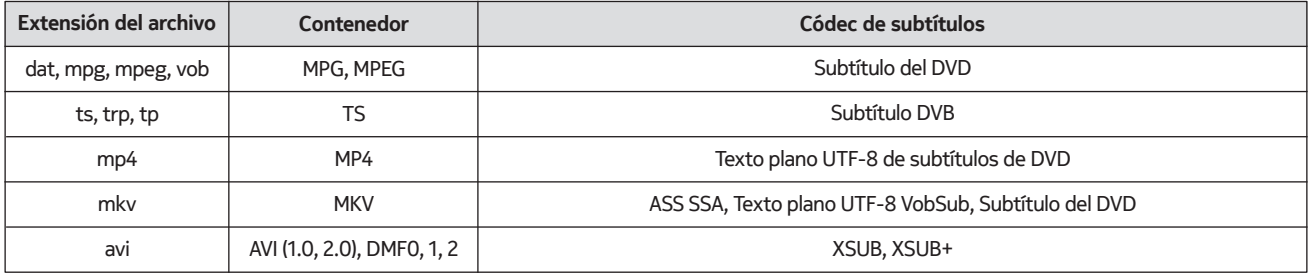

#### External

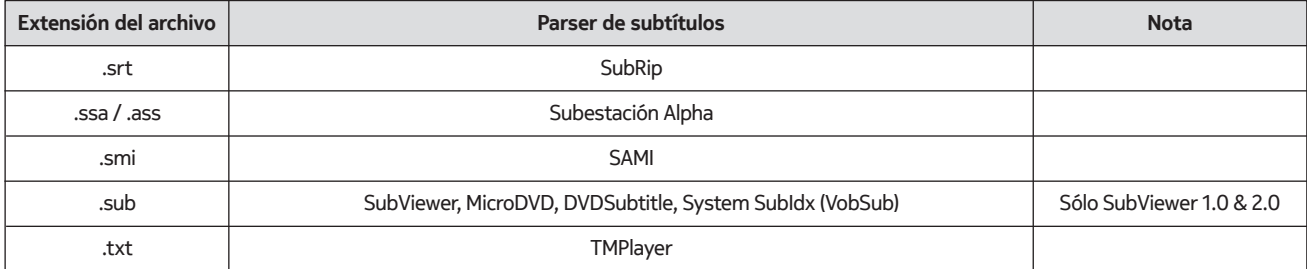

## **21.4. Resoluciones DVI soportadas**

Cuando se conectan dispositivos a los conectores del televisor mediante un cable convertidor de DVI (cable DVI a HDMI - no suministrado), puede consultar la siguiente información sobre la resolución.

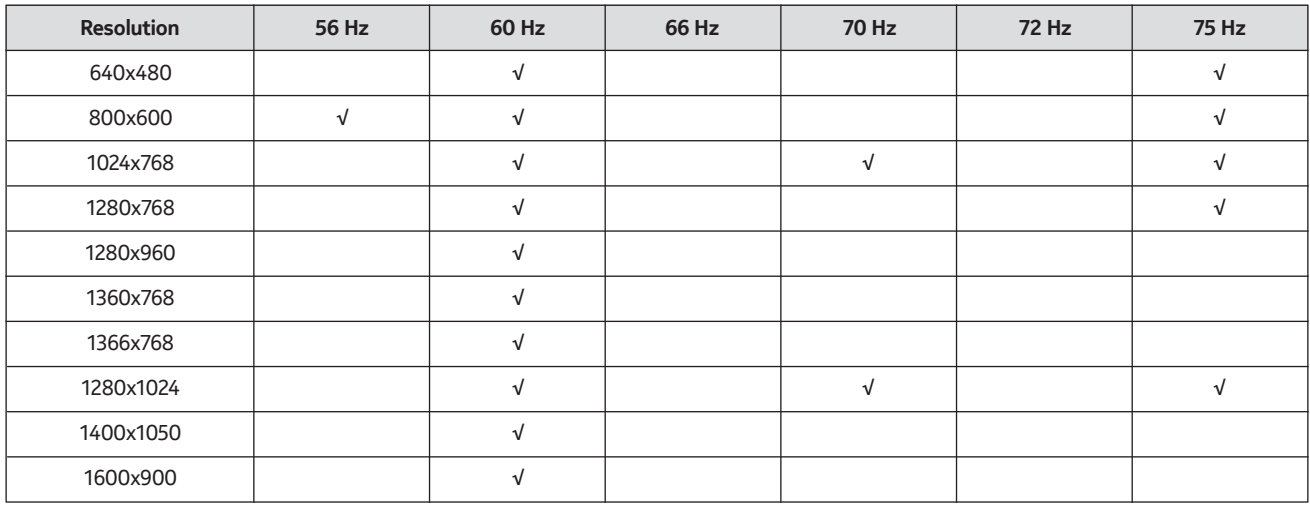

# **21.5. Especificación**

Transmisión de televisión: PAL BG/I/DK SECAM BG/DK

Canales de recepción: VHF (BANDA I/III) - UHF (BANDA U) hiperbanda

Recepción digital: televisión digital terrestre, por cable y por satélite totalmente integrada (DVB-T/T2-C-S/S2) Número de canales preestablecidos: 12 200

Indicador de canal: visualización en pantalla

Entrada de antena RF: 75 Ohm (no balanceada)

Temperatura y humedad de funcionamiento: 0ºC hasta 40ºC, 85% de humedad máxima

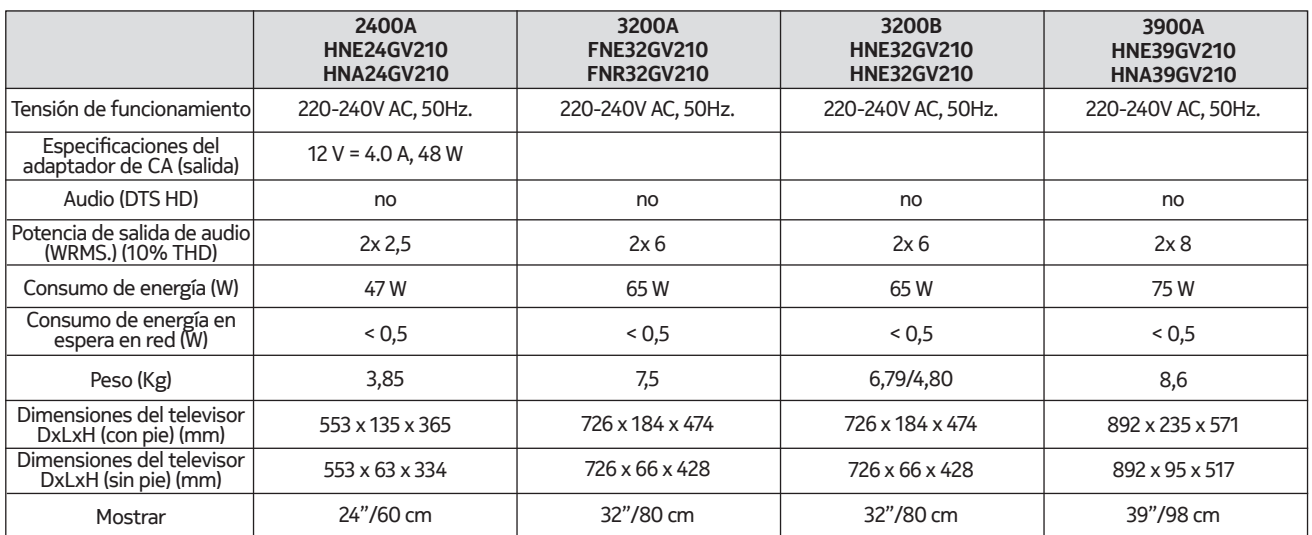

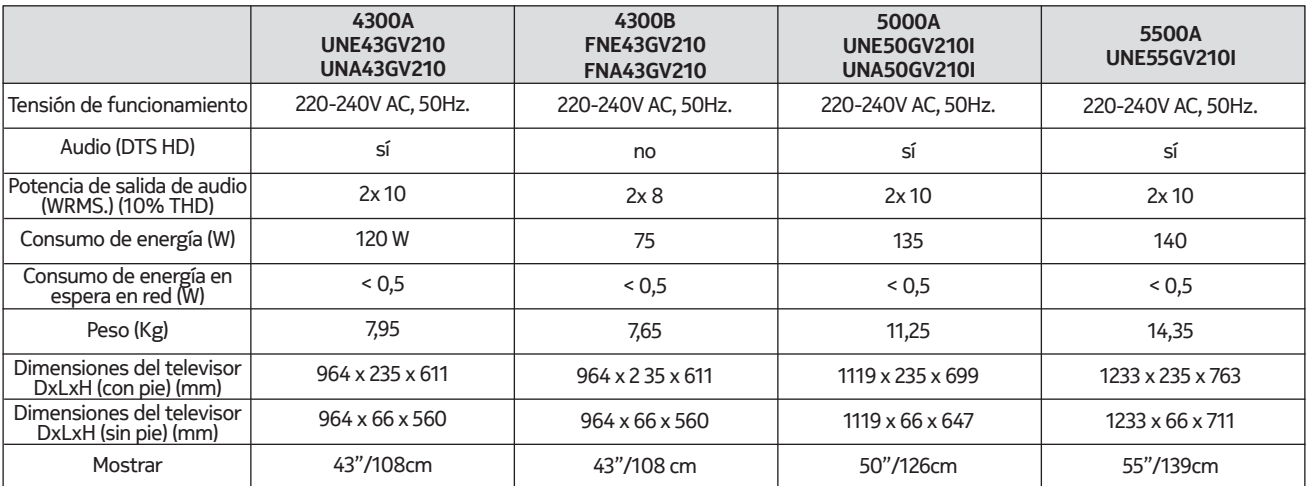

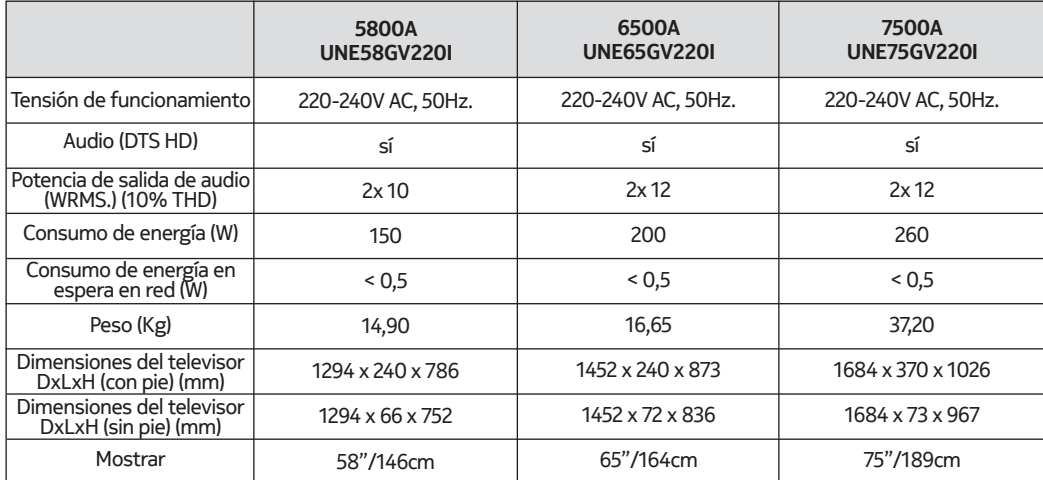

# **QLED Smart TV**

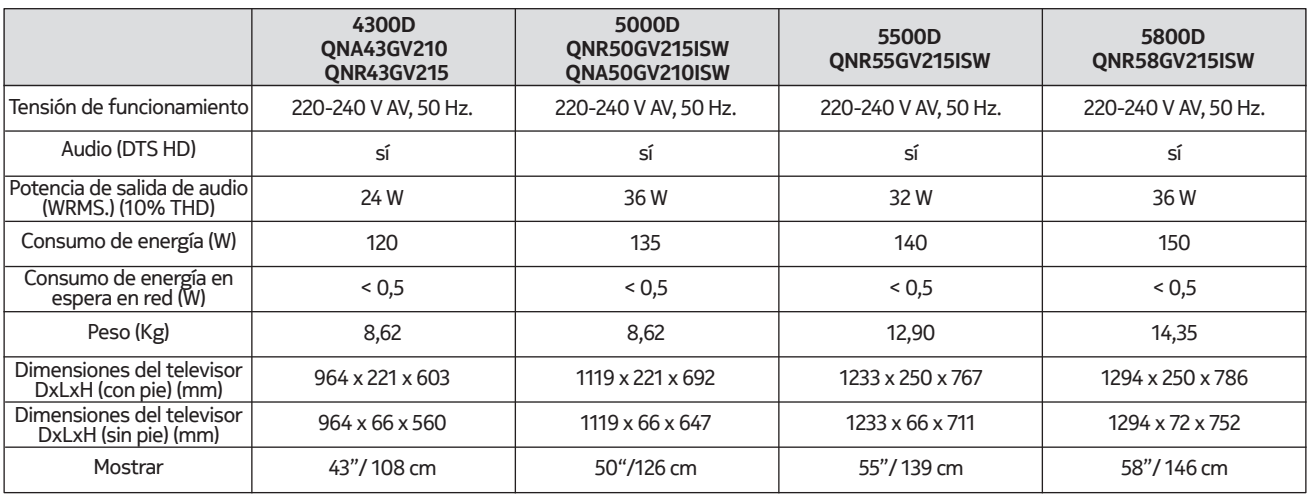

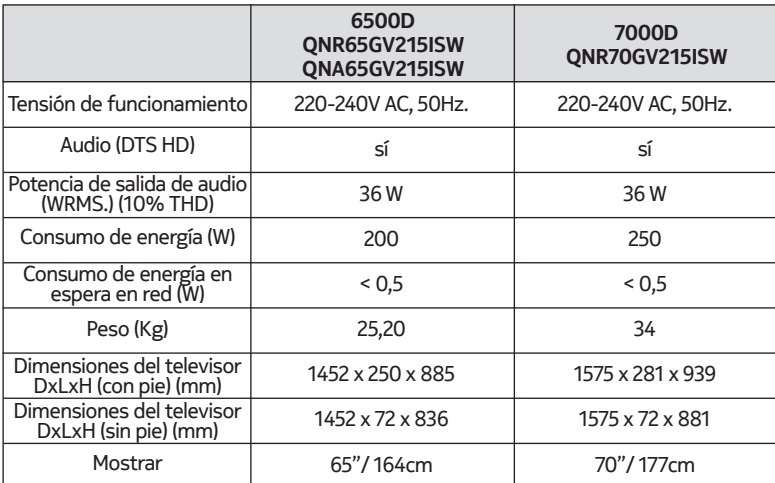

## **21.6. Especificaciones del transmisor de la LAN inalámbrica**

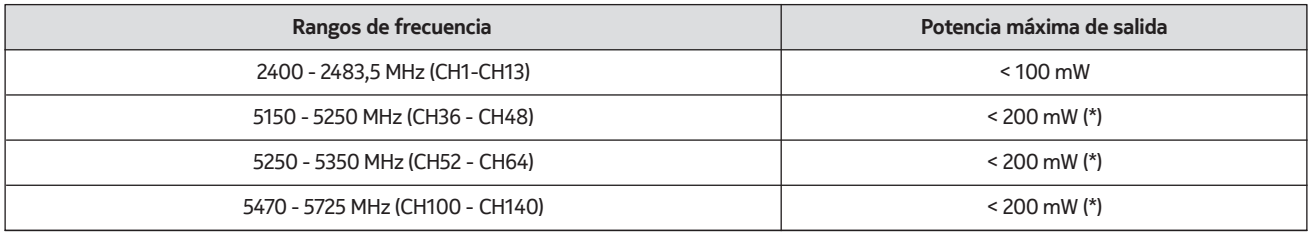

(\*) '< 100 mW' para Ucrania

#### **21.7. Restricciones por país**

Destinado a su uso en interiores sólo en los estados miembros de la UE y de la AELC.

#### AT BE BGICHICY ICZ DEIDKI EELEST FIT FRIGRIHRIHULIET IS TITT LITT LUI LY MTINLINOIPLIPT ROLSI ISKI SEI TRIUK (NI)

## **21.8. Licences**

This product is licensed under the AVC patent portfolio license for the personal and non-commercial use of a consumer to (i) encode video in compliance with the AVC standard ("AVC VIDEO") and/or (ii) decode AVC video that was encoded by a consumer engaged in a personal and non-commercial activity and/or was obtained from a video provider licensed to provide AVC video. No license is granted or shall be implied for any other use. Additional information may be obtained from MPEG LA, L.L.C. see http://www.mpegla.com This product contains one or more programs protected under international and U.S. copyright laws as unpublished works. They are confidential and proprietary to Dolby Laboratories. Their reproduction or disclosure, in whole or in part, or the production of derivative works therefrom without the express permission of Dolby Laboratories is prohibited. Copyright 2003-2009 by Dolby Laboratories. All rights reserved. Subject to alterations. In consequence of continuous research and development technical specifications, design and appearance of products may change. Google, Google Play, Android TV, Chromecast built-in and other marks are trademarks of Google LLC. Google Assistant is not available in certain languages and countries. Availability of services varies by country and language. Apple TV is a trademark of Apple Inc., registered in the U.S. and other countries and regions. Netflix is a registered trademark of Netflix, Inc. Wi-Fi is a registered trademark of Wi-Fi Alliance®. The terms HDMI and HDMI High-Definition Multimedia Interface, and the HDMI logo are trademarks or registered marks of HDMI Licensing Administrator, Inc. in the United States and other countries. Dolby, Dolby Vision, Dolby Audio, and the double-D symbol are trademarks of Dolby Laboratories Licensing Corporation. Manufactured under license from Dolby Laboratories. For DTS patents, see http://patents.dts.com. All product names are trademarks or registered trademarks of their respective owners.

© 2022 StreamView GmbH, Franz-Josefs-Kai 13, 1010 Vienna, Austria. All rights reserved. Nokia is a registered trademark of Nokia Corporation, used under license by StreamView GmbH.